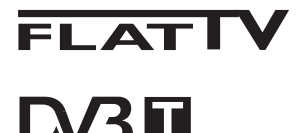

TERRESTRIAL

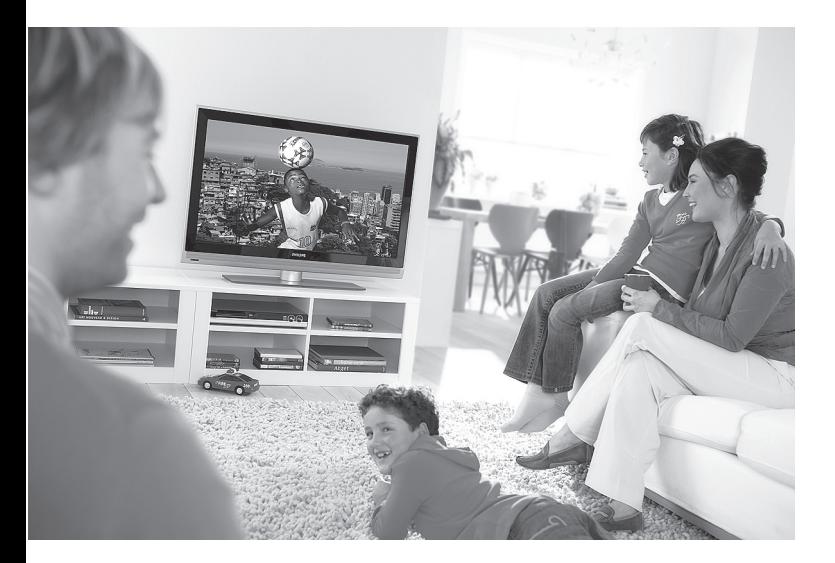

www.philips.com/support

**INSTRUKCJA OBSŁUGI**  $PL$ 

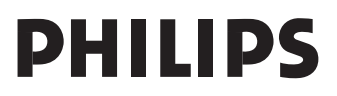

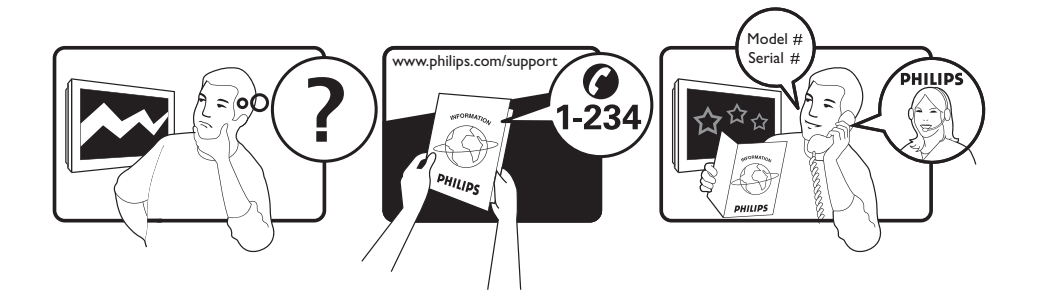

Country **Number** Number **Tariff** Netherlands 0900 8407

Austria 0810 000205 €0.07/min Belgium 078250145 <del>€</del>0.06/min Czech Rep 800142840 free Denmark 3525 8759 local Finland 09 2311 3415 local France 0821 611655 €0.09/min Germany 01803 386 852 €0.09/min Greece 0 0800 3122 1280 free Hungary 0680018189 free Ireland 01 601 1777 local Italy 840320086 €0.08/min  $\mu$  Luxemburg  $\mu$  40 6661 5644  $\mu$  local local  $\mu$  and  $\mu$  10/min Norway 2270 8111 local Poland 0223491504 local Portugal 2 1359 1442 local Slovakia 0800004537 free Spain 902 888 784 €0.10/min Sweden 08 5792 9100 local Switzerland 0844 800 544 and local UK 0870 900 9070 10cal

This information is correct at the time of press. For updated information, see www.support.philips.com

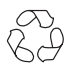

### **Wskazówki dotyczące utylizacji**

Opakowanie tego produktu może być poddane recyklingowi. Skontaktuj się z lokalnymi władzami, aby uzyskać informacje na temat waściwego sposobu utylizacji.

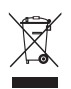

# **Utylizacja zużytego produktu**

Twój odbiornik wykonany jest z materiałów, które mogą być ponownie wykorzystane lub poddane recyklingowi. Symbol przekreślonego kubła na śmieci umieszczony na produkcie oznacza, że jest on objęty Europejską Dyrektywą 2002/976/WE dotyczącą wykorzystania odpadów sprzętu elektrycznego i elektronicznego.

Prosimy o zapoznanie się z systemem zbierania produktów elektrycznych i elektronicznych w miejscu zamieszkania. Działaj zgodnie z ustaleniami władz lokalnych i nie wyrzucaj zużytych produktów razem z odpadami komunalnymi. Specjalne zakłady odbierają zużyte odbiorniki, rozmontowują je na części i gromadzą materiały do ponownego wykorzystania (informacji udzieli sprzedawca).

#### **Utylizacja baterii**

Dostarczone baterie nie zawierają metali ciężkich: rtęci i kadmu. Należy sprawdzić, w jaki sposób utylizować zużyte baterie zgodnie z miejscowymi przepisami.

#### **Informacje o produkcie**

• Model i numer seryjny można znaleźć na tylnej ścianie telewizora, a także od spodu po lewej stronie oraz na opakowaniu.

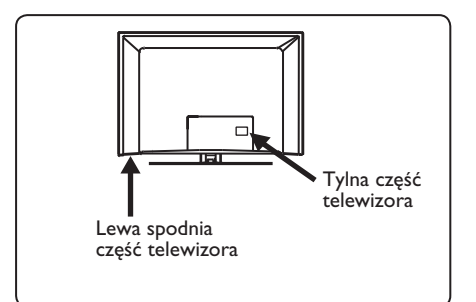

- Zużycie energii w stanie czuwania dla tego telewizora nie przekracza 1 W.
- Zużycie energii przez ten telewizor można znaleźć na tabliczce znamionowej na tylnej ścianie telewizora.
- Więcej danych technicznych tego produktu można znaleźć w broszurze produktu na stronie www.philips.com/support.

#### **Uwaga**

#### **Dane techniczne i informacje mogą ulec zmianie bez powiadomienia.**

• Jeśli potrzebna jest dalsza pomoc, należy zadzwonić do działu obsługi klienta w swoim kraju. Odpowiednie numery telefonów i adresy podano w dołączonej karcie gwarancyjnej.

#### **Ważne**

- Ten telewizor nie obsługuje formatu dźwięku AC3. Aby wybrać inny dźwięk, należy użyć przycisku  $(\overline{FU})$  na pilocie.
- Niektóre anteny telewizyjne wymagają zasilania z telewizora. Ten telewizor nie obsługuje takiej funkcji.

# Spis treści

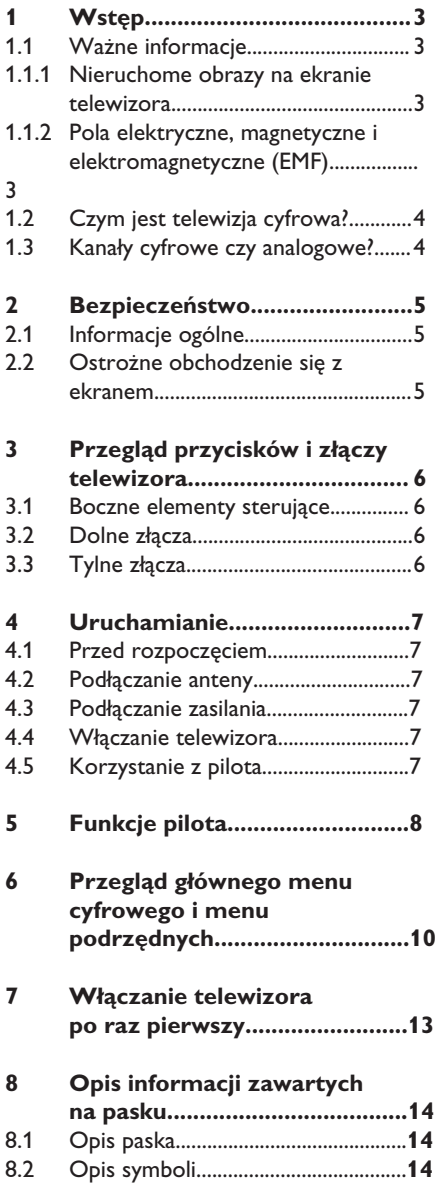

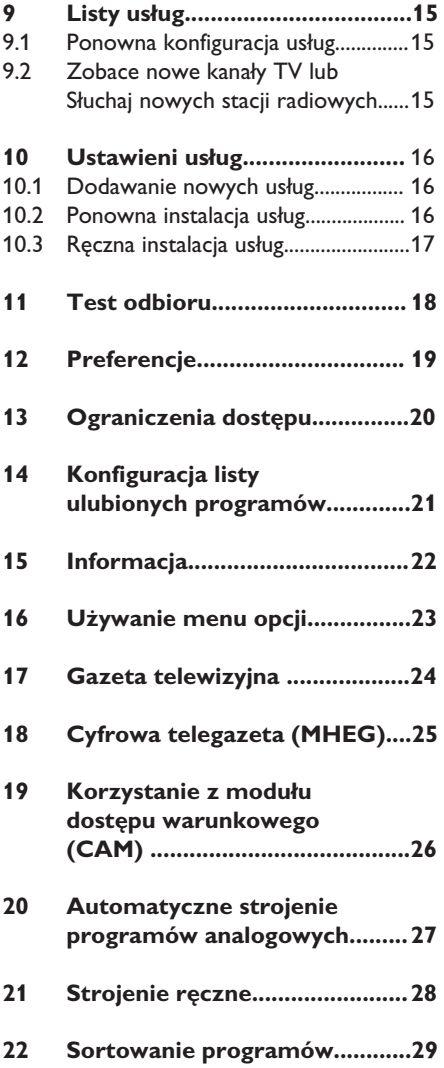

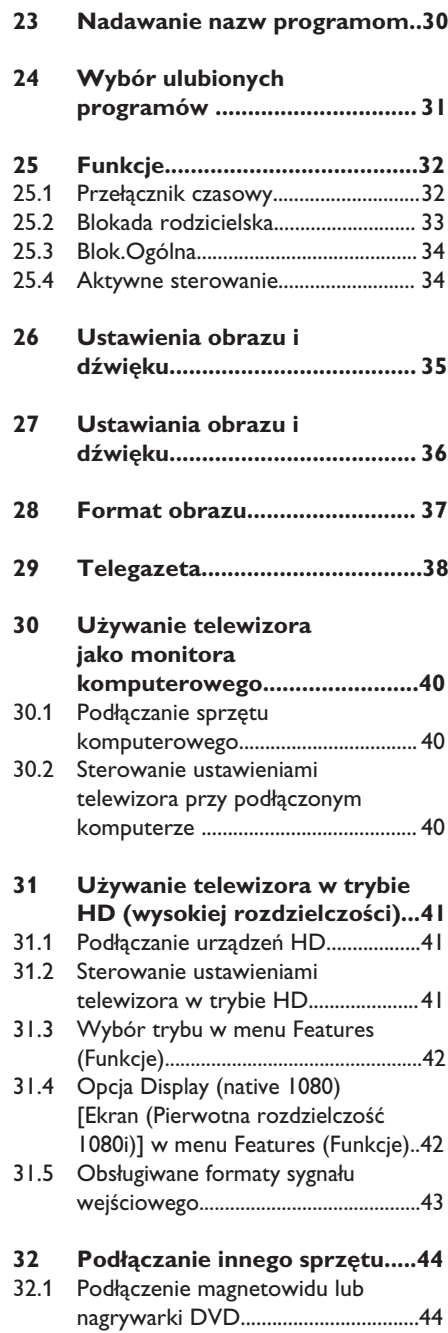

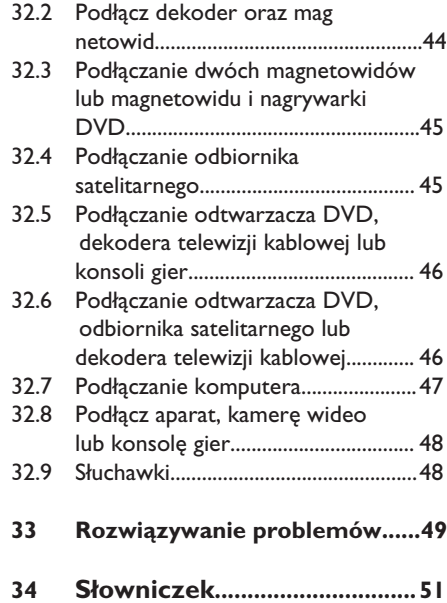

### **Wstęp**

Dziękujemy za zakup tego telewizora. Ta instrukcja zawiera wszystkie informacje niezbędne do instalacji i obsługi nowego telewizora.

 Jeśli jednak nie można w niej znaleźć odpowiedzi na jakieś pytanie lub jeśli strona rozwiązywania problemów nie pomaga rozwiązać jakiegoś problemu z telewizorem, można zadzwonić do lokalnego centrum obsługi klienta lub centrum serwisowego firmy Philips. Szczegółowe informacje można znaleźć w dołączonej karcie gwarancyjnej. Przed rozmową telefoniczną z działem obsługi klienta firmy Philips należy przygotować sobie numer modelu i produktu (można je znaleźć na tylnej ścianie lub od spodu telewizora lub na opakowaniu).

#### **1.1 Ważne informacje**

#### **1.1.1 Nieruchome obrazy na ekranie telewizora**

Cechą wyświetlaczy LCD i PDP jest to, że wyświetlanie tego samego obrazu przez dłuższy czas może spowodować jego utrwalenie na ekranie. Nazywane jest to wypaleniem fosforowym. Podczas normalnego używania telewizora na ekranie powinny pojawiać się nieustannie ruchome obrazy wypełniające ekran.

Przykłady nieruchomych obrazów (nie jest to wyczerpująca lista, podczas oglądania można napotkać inne).

- Menu telewizora i DVD: informacje na temat zawartości płyty DVD.
- Czarne pasy: gdy czarne pasy pojawiają się po lewej i prawej stronie ekranu, zaleca się zmianę formatu obrazu tak, aby wypełniał on cały ekran;
- Logo kanału telewizyjnego: stanowią problem, gdy są jasne i nieruchome. Poruszająca się grafika lub grafika o małym kontraście nie powinna powodować nierównego starzenia się ekranu;
- Informacje giełdowe: wyświetlane u dołu ekranu telewizora;
- Loga kanałów zakupów oraz informacje cenowe: jasne i pokazywane ciągle bądź wielokrotnie w-tym samym miejscu na ekranie telewizora.
- Przykłady nieruchomych obrazów to także loga, obrazy komputerowe, zegar, telegazeta oraz obrazy wyświetlane w formacie 4:3, statyczne obrazy lub znaki, itp.

#### **Wskazówka**:

Zmniejsz kontrast i jasność podczas oglądania.

#### **1.1.2 Pola elektryczne, Magnetyczne i Elektromagnetyczne (EMF)**

- Firma Royal Philips wytwarza i sprzedaje różne rodzaje produktów, których odbiorcami docelowymi są klienci. Produkty te posiadają, tak jak każde urządzenie elektryczne, zdolność emitowania i odbierania sygnałów elektromagnetycznych.
- Jedną z podstawowych zasad biznesowych firmy Philips jest podejmowanie wszystkich koniecznych działań związanych z higieną i bezpiecze ństwem naszych produktów, przestrzeganie wszystkich stosownych wymogów prawnych i pozostawanie w bezpiecznych granicach wyznaczonych standardami EMF obowiązującymi w czasie wytwarzania produktu.
- Firma Philips stara się rozwijać, wytwarzać i wypuszczać na rynek produkty niewywołujące niekorzystnych skutków dla zdrowia.
- Firma Philips potwierdza, że według dostępnych na dzie ń dzisiejszy dowodów naukowych jej produkty są bezpieczne w użytkowaniu, o ile są one użytkowane prawidłowo i zgodnie z ich przeznaczeniem.
- Firma Philips odgrywa aktywną rolę w rozwijaniu międzynarodowych standardów EMF i bezpieczeństwa, co umożliwia jej przewidywanie przyszłych trendów standaryzacji i integrowanie ich we wczesnej fazie rozwoju jej produktów.

#### **1.2 Czym jest telewizja cyfrowa?**

Telewizja cyfrowa oferuje dużo większy wybór możliwości oglądania programów telewizyjnych, bez ryzyka zakłóceń spotykanego w telewizji analogowej. Dzięki niej oglądanie programów dostarcza zupełnie nowych doświadczeń. Dostępny jest dużo większy wybór programów szerokoekranowych. Na kanałach cyfrowych wiele ulubionych programów użytkownika dostępnych jest w formacie szerokoekranowym, który nie jest prawidłowo odtwarzany w telewizji analogowej.

W telewizji cyfrowej interaktywność nabiera nowego znaczenia. Za pomocą pilota można uzyskać dostęp do wszelkiego rodzaju informacji, takich jak tekst cyfrowy, który jest dużo czytelniejszy niż stary system teletegazety. Pozwala cieszyć się informacjami nadawanymi równocześnie z oglądanym programem telewizyjnym. Można również uzyskać dostęp do elektronicznej gazety telewizyjnej, umożliwiającej szybki i łatwy podgląd listy programów cyfrowych podobnie jak w gazecie z programem telewizji.

#### **1.3 Kanały cyfrowe czy analogowe?**

Po pierwszym uruchomieniu telewizor zawsze znajduje się w trybie **Digital** (Cyfrowy).

Do przełączania pomiędzy trybem analogowym i cyfrowym telewizora służy przycisk  $(A/D)$  pilota. Do wybierania kanałów służą przyciski **P + / –** lub od  $\circ$  do  $\begin{pmatrix} 9 \end{pmatrix}$ .

#### **Uwaga**

 • Rozdziały od 6 do 19 zawierają wszystkie informacje niezbędne do obsługi telewizora w trybie cyfrowym. Rozdziały od 20 do 29 zawierają wszystkie informacje i instrukcje niezbędne do obsługi telewizora w trybie analogowym.

### 2 Bezpieczeństwo

#### **2.1 Bezpieczeństwo**

- 1 Do podniesienia i przenoszenia **telewizora ważącego ponad 25 kg** niezbędne są dwie osoby. Niewłaściwe przenoszenie telewizora może
- spowodować poważne uszkodzenia ciała. 2 Ustawiając telewizor na blacie należy upewnić się, że powierzchnia blatu jest pozioma i wytrzyma jego ciężar.
- 3 jeśli chcesz zawiesić telewizor na ścianie, nie rób tego samodzielnie. Telewizor musi być zawieszony na ścianie przez wykwalifikowanego technika. Niewłaściwe zawieszenie telewizora może być niebezpieczne.
- 4 Przed zawieszeniem telewizora na ścianie sprawdź, czy ściana wytrzyma jego ciężar.
- 5 Podłączenia nie muszą być wykonane przed powieszeniem, ale kable należy podłączyć do telewizora.
- 6 Telewizor można ustawić lub zawiesić pod warunkiem, że zapewniona będzie swobodna cyrkulacja powietrza przez otwory wentylacyjne. Nie ustawiać telewizora w miejscu o ograniczonej wielkości.
- 7 W pobliżu telewizora nie ustawiać odsłoniętych źródeł ognia, np. zapalonych świeczek.
- 8 Na telewizorze ani blisko niego nie ustawiać wazonu wypełnionego wodą. Rozlanie się wody i jej dostanie do wnętrza telewizora może spowodować porażenie elektryczne. Nie włączać telewizora po dostaniu się wody do wnętrza. Natychmiast odłączyć kabel zasilania od sieci zasilającej i wezwać wykwalifikowanemu serwisanta do sprawdzenie telewizora.
- 9 Nie narażać telewizora ani baterii pilota na działanie ciepła, bezpośredniego nasłonecznienia, deszczu ani wody.

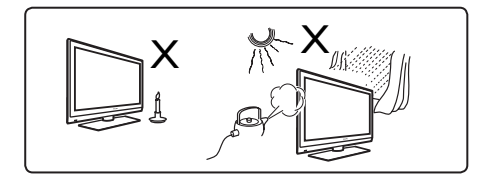

- 10 Nie dotykać żadnych części telewizora, kabla zasilającego ani kabla antenowego podczas burz z piorunami.
- 11 Nie pozostawiać telewizora na dłuższy czas w stanie czuwania. Odłączyć go od sieci zasilającej.
- 12 Kabel zasilający ciągnąć za wtyczkę, nie za przewód. Nie korzystać ze źle umocowanych gniazd sieciowych. Wtyczkę należy włożyć do gniazda do oporu. Zbyt luźne osadzenie wtyczki może powodować iskrzenie i wywołać pożar.

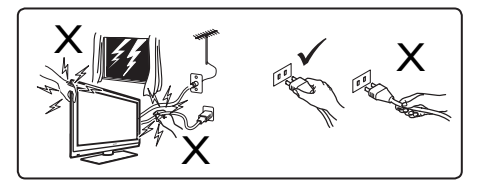

13 Nie podłączać zbyt wielu urządzeń do tego samego gniazdka. Zbyt duża liczba urządzeń może być przyczyną przeciążenia i doprowadzić do pożaru lub porażenia elektrycznego.

#### **2.2 Ostrożne obchodzenie się z ekranem**

- 1 Przed zakończeniem montażu podstawki lub uchwytu na ścianę oraz połączeń nie należy zdejmować opakowania ochronnego. Z ekranem należy obchodzić się ostrożnie.
- **Uwaga Do czyszczenia przedniej, odblaskowej części telewizora należy używać wyłącznie dołączonej**
- **miękkiej szmatki.** <sup>2</sup> Nie wolno używać zbyt mokrej szmatki, z której kapie woda. Do czyszczenia telewizora nie wolno używać acetonu, toluenu ani alkoholu. W ramach środków ostrożności przed czyszczeniem telewizora należy odłączyć kabel zasilania od sieci zasilającej.
- 3 Nie wolno dotykać, naciskać, pocierać ani uderzać ekranu twardym przedmiotem, ponieważ można go w ten sposób porysować, oszpecić, a nawet trwale uszkodzić.

### 3 Przegląd przycisków i złączy telewizora

#### **3.1 Boczne lub górne elementy regulacyjne**

Boczne lub górne elementy regulacyjna służą do włączania zasilania, korzystania z menu, regulacji głośności i wyboru numeru programu.

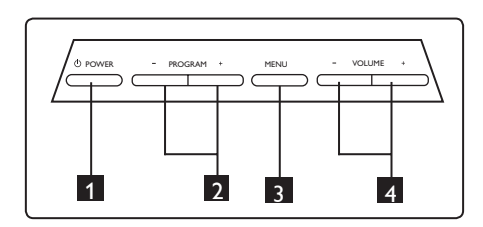

- **1** POWER (Zasilanie)  $\circlearrowleft$  : do włączania i wyłączania telewizora. **Uwaga:**  Aby telewizor w ogóle nie zużywał energii, należy odłączyć kabel zasilania z gniazda sieciowego.
- 2 **PROGRAM + / : do wybierania**  programów.
- 3 **MENU:** do wyświetlania lub zamykania menu. Przyciski PROGRAM + / – służą do wybierania elementów menu, a przyciski VOLUME + / – (Głośność) do przechodzenia do wybranej pozycji menu i dokonywania regulacji.
- 4 **VOLUME + / (Głośność)**: do regulacji głośności.

#### **3.2 Dolne złącza**

Te złącza znajdują się na tylnej ścianie telewizora i są skierowane w dół.

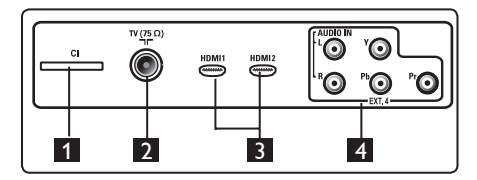

Te złącza znajdują się na tylnej ścianie telewizora i są skierowane w tył.

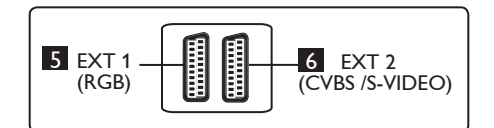

- 1 **Gniazdo CI (Common Interface — wspólny interfejs)**: do podłączania modułu CAM (Conditional Access Module — modułu dostępu warunkowe go) i karty typu smartcard.
- 2 **Gniazdo anteny telewizyjnej** : do gniazda 75 Ω  $\blacksquare$  należy włożyć wtyczkę antenową.
- 3 **HDMI 1 / HDMI 2**: do podłączania do tunera, odtwarzacza/nagrywarki DVD, urządzeń klasy High Definition (o wysokiej rozdzielczości) lub kom putera osobistego.<br>4 **FXT4**: do podłacz
- **EXT4:** do podłączania do urządzeń takich jak DVD lub dekoder wyposażonych w takie same gniazda.
- **5 EXT 1** (RGB) i **6 EXT 2** (CVBS/S- VIDEO): do podłączania do urządzeń takich jak odtwarzacz/nagrywarka DVD, magnetowid lub dekoder wyposażonych w podobne złącza (tzw. złącza SCART).

#### **3.3 Tylne złącza**

Te złącza znajdują się na tylnej ścianie telewizora i są skierowane w tył.

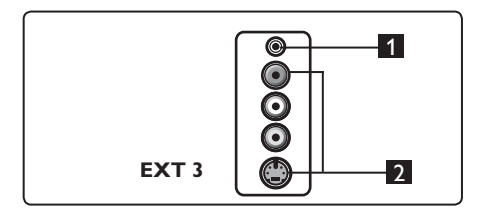

- 1 **Słuchawki :** aby odczuwać osobistą satysfakcję ze słuchania, można podłączyć wtyk słuchawkowy do gniazda słuchawek telewizora.<br>**2 Audio o Video**: do p
	- 2 **Audio o Video**: do podłączania do urządzeń takich jak aparat lub kamerę video.

Polski

### 4 Uruchamianie

#### **4.1 Przed rozpoczęciem**

#### **Ostrzeżenie**

**Ostrzeżenie: Podłączenia nie muszą być wykonane przed powieszeniem, ale kable należy włożyć do złączy telewizora.**

#### **4.2 Podłączanie anteny**

Wtyczkę antenową należy mocno włożyć do gniazda antenowego 75 Ω  $\Pi$  w dolnej części telewizora i do gniazda antenowego na ścianie.

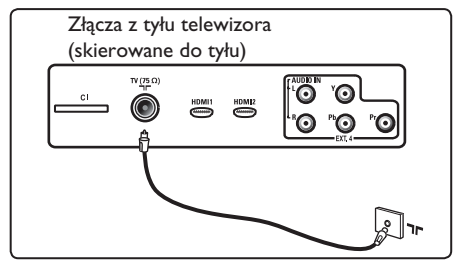

#### **4.3 Podłączanie do sieci i odłączanie od sieci zasilającej**

(Telewizor plazmowy) - UWAGA: To jest urządzenie 1 klasy. Należy podłączyć je do gniazda sieciowego z uziemieniem.

Wtyczka łączeniowa przewodu sieciowego odbiornika TV służy jako urządzenie wyłączające.

Należy się upewnić, czy kabel zasilający jest podłączony do gniazdka telewizora i gniazda w ścianie.

Aby odłączyć odbiornik od sieci, wyjmij wtyczkę z gniazdka sieciowego z tyłu telewizora lub wyjmij wtyczkę z gniazda w ścianie.

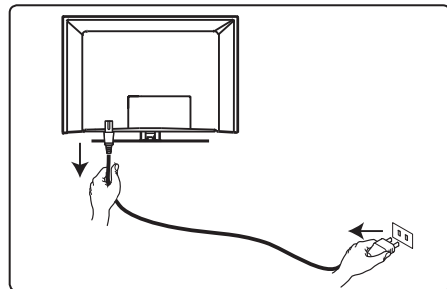

Trzeba sprawdzić, czy napięcie w sieci zasilającej odpowiada napięciu podanemu na tabliczce na tylnej ścianie telewizora.

 **Ostrzeżenie:** Jeśli mocowanie odbiornika jest ruchome, należy się upewnić, czy kabel zasilający nie jest zbyt mocno napięty w czasie obracania telewizora. Zbyt mocne napięcie kabla zasilającego może spowodować poluzowanie przewodów, a to może wywołać iskrzenie, a w konsekwencji pożar.

#### **4.4 Włączanie telewizora**

- Aby włączyć telewizor, naciśnij przycisk **POWER** (Zasilanie) z boku telewizora. Zaświeci się niebiesko-zielony wskaźnik a po kilku sekundach zaświeci się ekran.
- Jeśli odbiornik pozostaje w trybie czuwania (świeci się czerwony wskaźnik), naciśnij przycisk **PROGRAM – / +** znajdujący się wśród bocznych lub górnych elementów sterujących lub przycisk **P – / +** pilota.

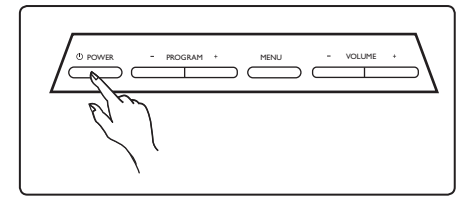

#### **4.5 Korzystanie z pilota**

Należy włożyć 2 dołączone baterie. Należy dopilnować, aby końce (+) i (–) baterii były prawidłowo ułożone (oznaczenia wewnątrz obudowy).

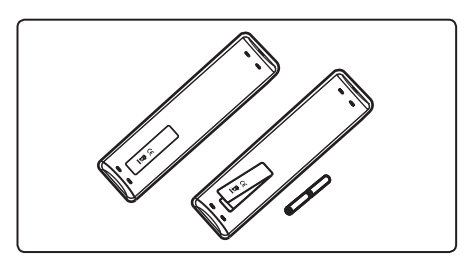

### 5 Funkcje pilota

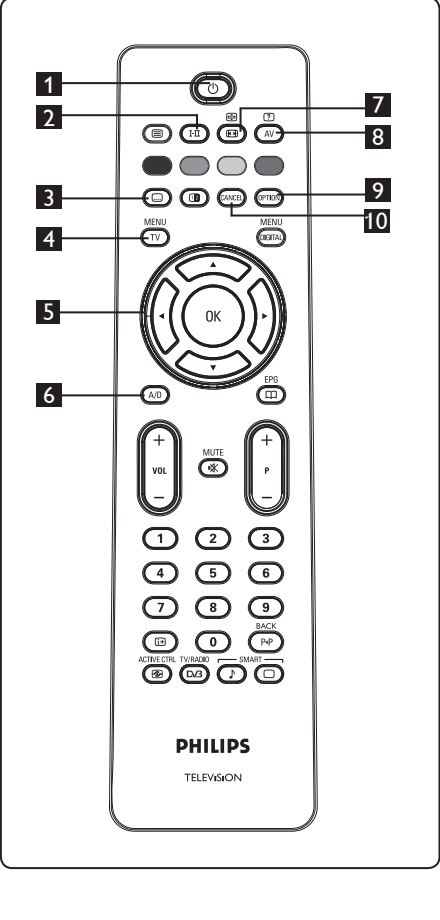

1 **Czuwanie**

Do przełączania telewizora w tryb czuwania. Aby ponownie włączyć telewizor, należy jeszcze raz nacisnąć przycisk  $\circledcirc$  lub przycisk od  $\circledcirc$ do (9),  $\overline{P}$  + / – bądź (AV) Uwaga: po włączeniu telewizora zostaje wybrany ostatnio wyświetlany tryb.

2 **Tryb dźwięku**  Służy do wymuszania odbioru programów nadawanych w trybie **Stereo** i **Nicam Stereo** w trybie **Mono**. W przypadku programów dwujęzycznych umożliwia wybranie trybu **Dual** å (Podwójny I) lub **Dual**  » (Podwójny II) (co jest pokazywane na ekranie podczas takich audycji). W trybie cyfrowym klawisz I-II wyświetla listę języków ścieżki dźwiękowej. Wskaźnik **Mono** wyświetla się na czerwono, jeśli telewizor znajduje się w wymuszonym trybie. 3 **Tryb napisów**  W trybie cyfrowym ten przycisk włącza lub wyłącza tryb napisów. **4 MENU**  $\left(\begin{matrix} \overline{1} & \overline{0} \\ \overline{1} & \overline{0} \end{matrix}\right)$ Do przywoływania lub wyłączania menu analogowych telewizora. 5 **Kursor w górę/w dół/w lewo/ w** prawo  $(4 \times 4)$  Te cztery przyciski służą do wybierania i regulacji elementów menu. 6 **Tryb analogowy lub cyfrowy**  Do przełączania pomiędzy trybem analogowym i cyfrowym telewizora. 7 **Format obrazu**  (Patrz strona 37.) **8 AV (AV)** Do wyświetlania listy źródeł umożliwiającej wybór telewizji analogowej, telewizji cyfrowej lub podłączonego urządzenia zewnętrznego (EXT1, EXT2, EXT3, EXT4, HDMI 1 lub HDMI 2). Przyciski A v służą do wybierania źródła, a przyciski  $\blacktriangleright$  / (ok) do potwierdzania wyboru. **9 Opcje** *<u><b> Opcje <b>*</u> (Patrz strona 23.) 10 **Cancel (Anuluj)** W trybie cyfrowym ten przycisk spełnia funkcję przycisku zakończenia w przypadku telegazety MHEG, jeśli

> nie są dostępne żadne łącza przycisków kolorowych służące do opuszczania

trybu telegazety.

**8**

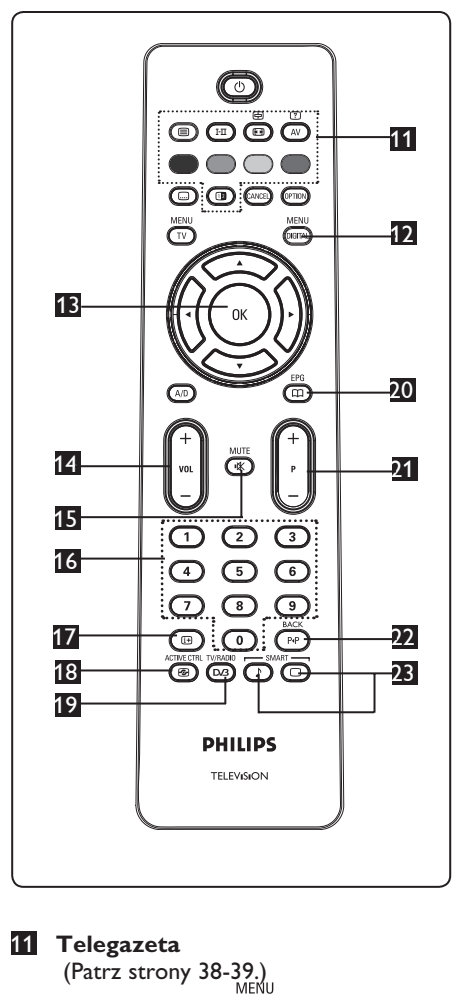

12 **Menu cyfrowe** 

Do wyświetlania lub wyłączania menu cyfrowego (gdy telewizor znajduje się w trybie cyfrowym).

- **13** OK  $(0K)$ Potwierdza wybór. Służy również do wyświetlania listy programów w trybie cyfrowym.
- 14 **Volume ( + VOL ) (Głośność)** Do regulacji głośności dźwięku.
- 15 **Wycisz**  Wyłącza lub włącza dźwięk.

 $16$  **D** / **9** Przyciski numeryczne  $(0)$  /  $(9)$ Zapewniają bezpośredni dostęp do programów. W przypadku dwucyfrowego numeru programu drugą cyfrę należy wprowadzić szybko po pierwszej, zanim zniknie kreska.

œ 17 **Informacje na ekranie**  W trybie **cyfrowym** wyświetla lub wyłącza pasek informacyjny (patrz strona

> 14). W trybie **analogowym** wyświetla lub usuwa numer programu, tryb dźwięku, zegar i pozostały czas wyłącznika czasowego.

- **ACTIVE CTRI** 18 **Aktywne sterowanie**  $\sqrt{2}$ Zapewnia automatyczną regulację ustawień obrazu w celu stałego utrzymywania optymalnej jakości obrazu w dowolnych warunkach sygnałowych (patrz strona 34). TV/RADIO
- 19 **Telewizja cyfrowa / radio**  W trybie cyfrowym ten przycisk umożliwia dostęp do cyfrowych stacji radiowych. Aby uzyskać dostęp do listy stacji radiowych, należy nacisnąć przycisk . **Uwaga** : Aby powrócić do trybu wideo cyfrowego, należy nacisnąć przycisk TVRADIO<sup>os, Hate</sup>ry III
- 20 **Przewodnik telewizyjny EPG**  (Patrz strona 24.)
- 21 **Program ( + P )** Wybiera kolejny lub poprzedni dostępny kanał lub źródło (lub stronę w menu cyfrowym).

22 **Przełączaj między dwoma kanałami / edytuj lub cofnij** 

W trybie analogowym/cyfrowym umożliwia przełączanie pomiędzy poprzednio oglądanym a bieżącym programem. Może także spełniać funkcję przycisku edycji lub cofania podczas nadawania nazwy ulubionemu kanałowi.

23 **Inteligentny obraz/dźwięk** Zapewnia dostęp do serii predefiniowanych ustawień obrazu i dźwięku (patrz strona 36).

Polski

- 6 Przegląd głównego menu cyfrowego i menu podrzędnych
- $1$  Za pomocą przycisku  $(A/D)$  na pilocie wybierz tryb cyfrowy. 2 W trybie cyfrowym naciśnij przycisk , aby wyświetlić menu konfiguracji. 3 Za pomocą przycisku  $\blacktriangle \blacktriangleright \blacktriangleright$  przejdź do żądanej pozycji menu i dokonaj jej wyboru lub regulacji.

#### **Ustawienia**

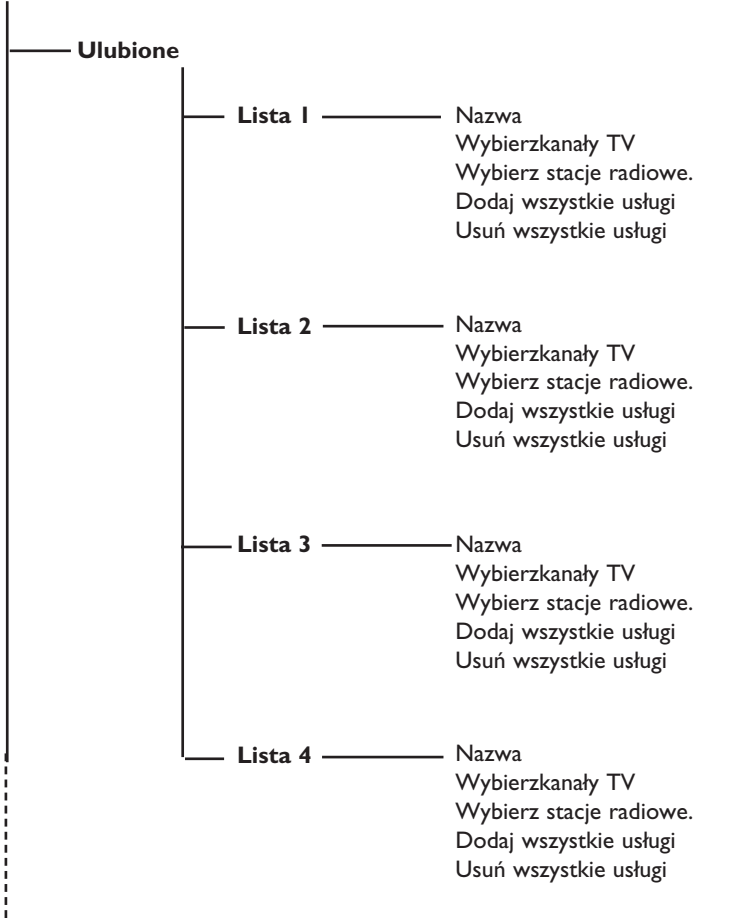

#### **Ustawienia**

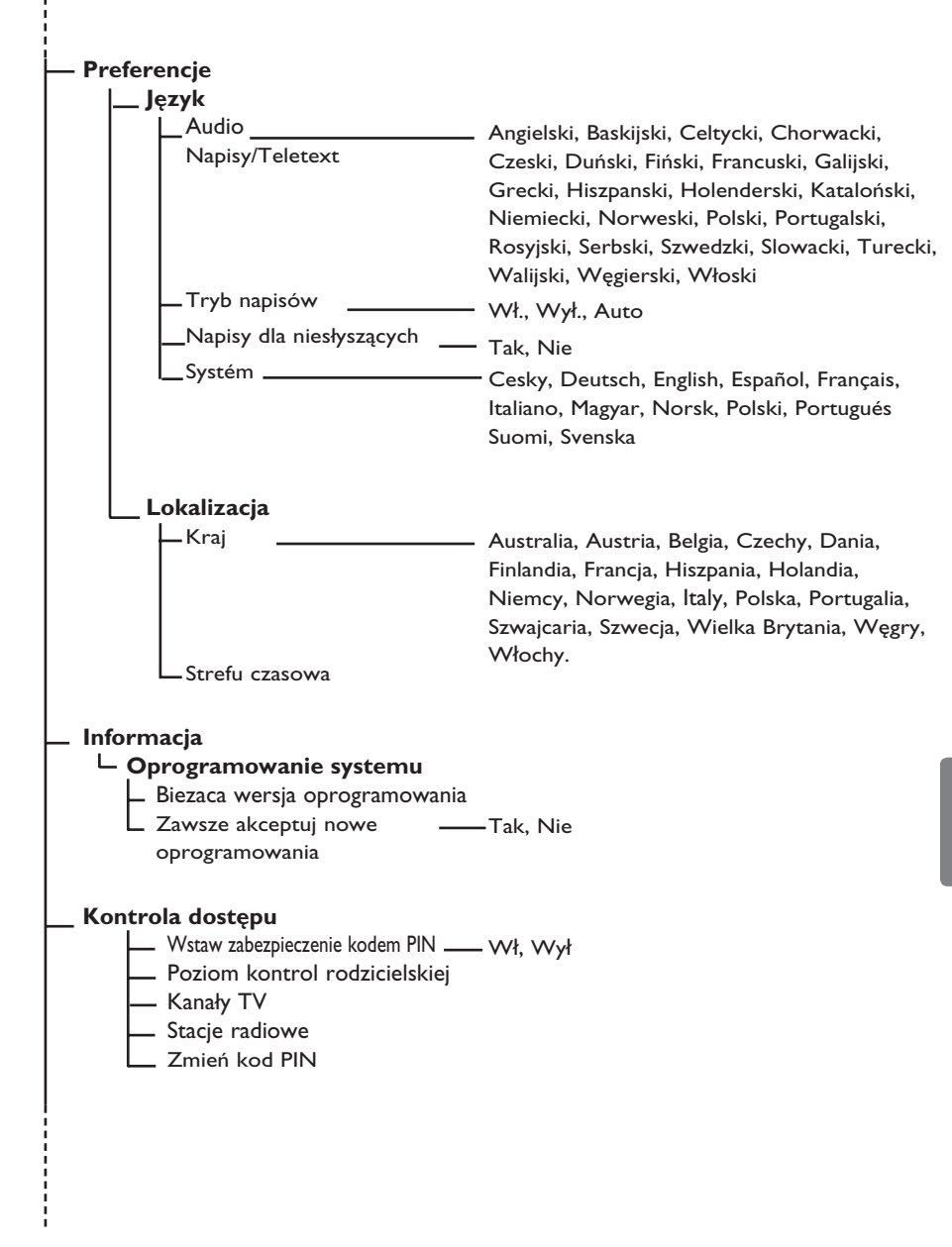

#### **Ustawienia**

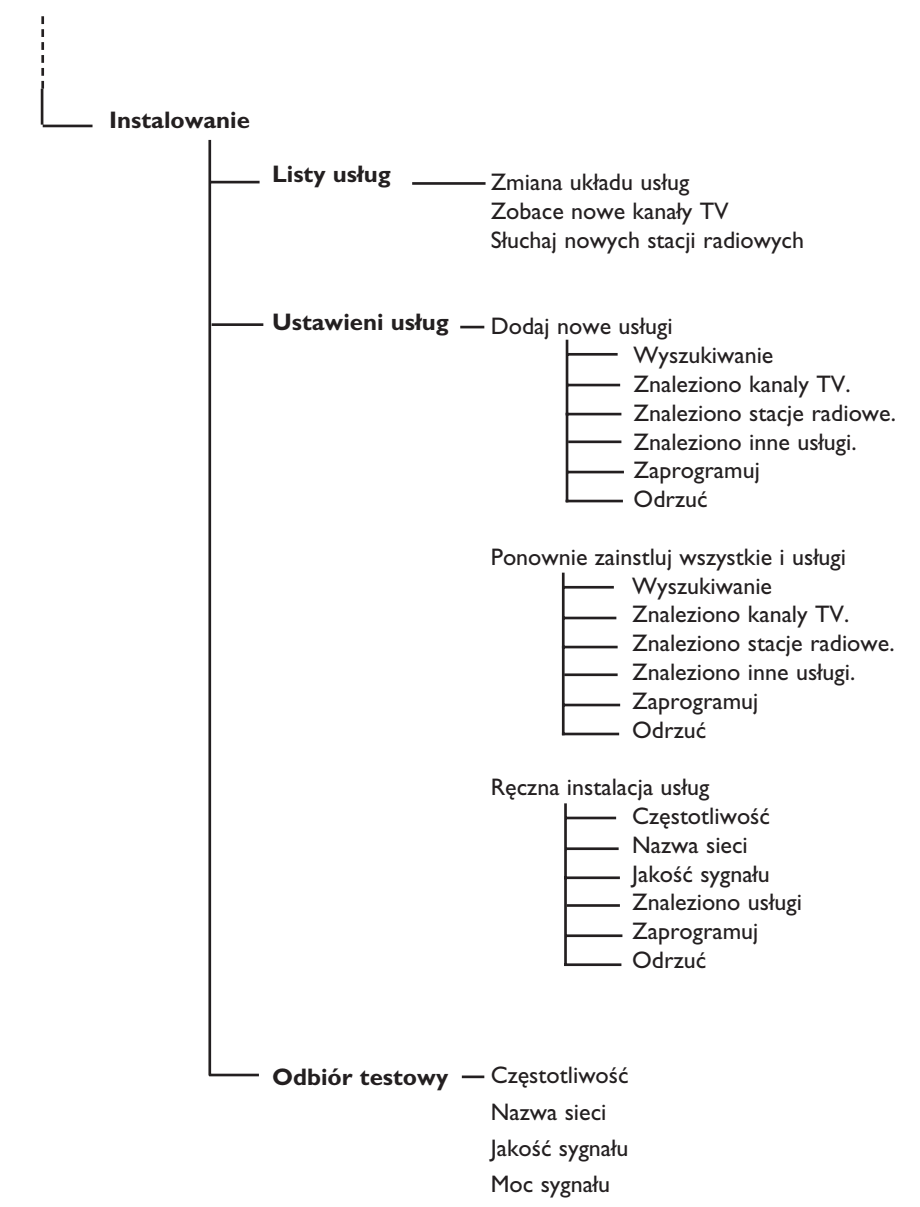

### 7 Włączanie telewizora po raz pierwszy

Po włączeniu telewizora po raz pierwszy na ekranie zostanie wyświetlone menu.

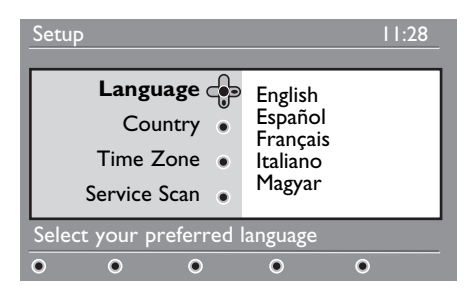

1 Naciśnij przycisk ▶, aby przejść do trybu Language (Wyboru języka), a następnie, korzystając z przycisków  $\blacktriangle \blacktriangledown$ , wybierz odpowiedni język.

- 2 Aby zatwierdzić wybór, naciśnij przycisk ſок̀ .
- $3$  Za pomocą przycisków  $\triangle$   $\blacktriangledown$  wybierz **kraj** lub **strefę czasową**, a następnie naciśnij przycisk ►, aby przejść do danego trybu **kraju** lub **strefy czasowej**.

#### **Przestroga**

Jeśli zostanie wybrany niewłaściwy kraj, numeracja przycisków nie będzie zgodna ze standardem dla danego kraju i nie będą odbierane niektóre lub wszystkie kanały.

#### **Uwaga**

Język można wybrać niezależnie od kraju.

4 Za pomocą przycisków  $\blacktriangle \blacktriangledown$  wybierz odpowiedni **kraj** lub **strefę czasową**, a następnie zatwierdź wybór przyciskiem OK) .

- $5$  Naciśnij przycisk  $\blacktriangledown$ , aby wybrać funkcję Service Scan (Skanowanie kanałów) w celu przeszukania dostępnych kanałów analogowych i cyfrowych.
- 6 Naciśnij przycisk  $(\alpha_K)$ , aby rozpocząć instalację.

#### **Uwaga**

W przypadku niewykrycia kanałów cyfrowych naciśnij przycisk A/D, aby przejść w tryb analogowy.

#### **Uwaga**

Jeśli w pewnym momencie użytkownik zdecyduje się na przywrócenie domyślnych ustawień fabrycznych, należy nacisnąć i przytrzymać przez 5 sekund przycisk **Menu** z boku telewizora. Na ekranie zostanie wyświetlone menu. Należy powtórzyć kroki od 1 do 5, jak przy pierwszym włączeniu telewizora. Taka operacja przywróci ustawienia domyślne zarówno w trybie cyfrowym, jak i analogowym.

### 8 Opis informacji zawartych na pasku

Po wybraniu programu cyfrowego na górze ekranu wyświetli się na kilka sekund pasek informacyjny.

#### **8.1 Opis paska**

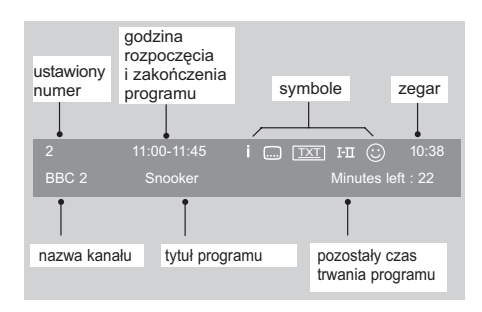

Na pasku dostępne są informacje na temat ustawionego numeru kanału, nazwa kanału, czas trwania programu, zegar transmisji, tytuł programu oraz pozostały czas do zakończenia bieżącego programu.

#### **8.2 Opis symboli**

- **i** Dostępnych jest więcej informacji na temat tego programu: należy jeden raz nacisnąć przycisk ( $\textcircled{\tiny{H}}$ ), aby je wyświetlić i kolejny raz, aby je zamknąć.
- $\Box$ Dostępne są napisy: aby je wyświetlić, należy nacisnąć przycisk lub przycisk (<sup>OPTION</sup>), aby przejść do menu opcji i wybrać napisy.
- TXT Sygnalizuje, że trybie cyfrowym dostępna jest telegazeta analogowa.
- I-II Są dostępne inne języki, które można wybrać w menu opcji. Można je także wybrać, naciskając przycisk  $(\mathbb{H})$ .
- $\odot$  Kolor symbolu (czerwony, zielony, żółty lub niebieski) wskazuje wybraną listę ulubionych.

#### **Uwaga**

W przypadku, gdy dany program występuje na co najmniej jednej liście ulubionych, z których żadna nie jest w danej chwili aktywna, wyświetlany będzie biały symbol.  $\odot$ 

### 9 Listy usług

#### **9.1 Ponowna konfiguracja usług**

W tym menu można zmienić kolejność zapisanych kanałów cyfrowych oraz stacji radiowych.

- I W trybie cyfrowym naciśnij przycisk , aby wyświetlić menu konfiguracji.
- 2 Przy użyciu strzałki w dół  $\blacktriangledown$  wybierz opcję **Instalowanie** i naciśnij dwukrotnie strzałkę w prawo ▶, aby wybrać menu **Listy usług**.

#### Ustawienia 11:28 Instalowanie **Listy usług** Zmiana układu usług Ustawieni usług Zobace nowe kanały TV Odbiór testowy Słuchaj nowych stacji radiowych Zarzadzanie listami uług ō  $\Omega$ o Zamknij o

3 Za pomocą strzałek w górę  $\blacktriangle$  i w dół  $\blacktriangledown$ wybierz opcję **Zmiana układu usług** i naciśnij strzałkę w prawo ▶.

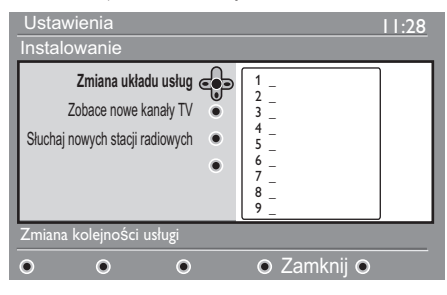

- 4 Za pomocą strzałek w górę  $\blacktriangle$  i w dół  $\blacktriangledown$ wybierz kanał do zmiany.
- $5$  Naciśnij przycisk  $(0K)$ , aby uaktywnić wybór.

 Aby odinstalować wybrany kanał, naciśnij czerwony przycisk.

6 Wybierz (strzałką w dół  $\blacktriangle$  i w górę  $\blacktriangledown$ ) nowy numer kanału.

- $7$  Naciśnij przycisk  $(0K)$ , aby zatwierdzić wybór. Zamiana została zakończona.
- 8 Powtórz kroki od 4 do 7 , aż do ustawienia wszystkich kanałów w żądanym porządku.

#### 9 Aby powrócić do poprzedniego menu, naciśnij przycisk strzałki w lewo < .

10 Naciśnij przycisk (DIGITAL), aby wyjść z menu.

#### **9.2 Zobace nowe kanały TV lub Słuchaj nowych stacji radiowych**

W tym menu można sprawdzić dostępność nowych kanałów telewizyjnych lub nowych stacji radiowych, które zostały uruchomione przez nadawców po zainstalowaniu urządzenia.

1 W trybie cyfrowym naciśnij przycisk

, aby wyświetlić menu konfiguracji.

- 2 Za pomocą przycisku strzałki w dół ï wybierz opcję **Instalowanie** i dwukrotnie naciśnij przycisk ▶ w prawo, aby wybrać menu **Listy usług**.
- $3$  Za pomocą strzałek w górę  $\triangle$  i w dół v wybierz opcję Zobacz nowe **kanały** lub **Słuchaj nowych stacji radiowych.**
- 4 Jeśli dostępne są nowe usługi, naciśnij strzałkę w prawo  $\blacktriangleright$ , aby przejść do listy i za pomocą strzałek w górę ▲ i w dół ▼ poruszać się po liście.
- 5 Aby powrócić do poprzedniego menu, naciśnij przycisk strzałki w lewo 4.
- 6 Naciśnij przycisk (DIGITAL), aby wyjść z menu.

### 10 Ustawieni usług

#### **10.1 Dodawanie nowych usług**

Za pomocą tego menu można wyszukiwać nowe kanały telewizyjne lub stacje radiowe, które zostały uruchomione przez nadawcę po wykonaniu pierwszej instalacji.

- I W trybie cyfrowym naciśnij przycisk , aby wyświetlić menu konfiguracji.
- $2$  Za pomocą przycisku strzałki w dół  $\blacktriangledown$ wybierz opcję **Instalowanie** i naciśnij strzałkę w prawo  $\blacktriangleright$ .
- 3 Wybierz opcję **Ustawieni usług**  (strzałką w dół v) i naciśnij przycisk strzałki w prawo  $\blacktriangleright$ .

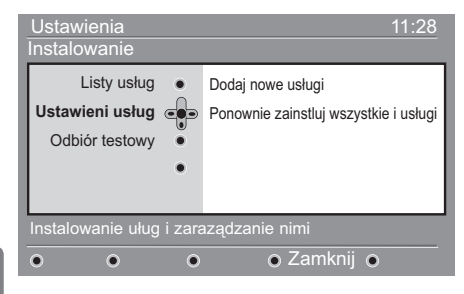

Polski

4 Naciśnij strzałkę w prawo  $\blacktriangleright$ , aby dodać nowe usługi, a następnie przycisk  $(0K)$ aby uaktywnić instalację.

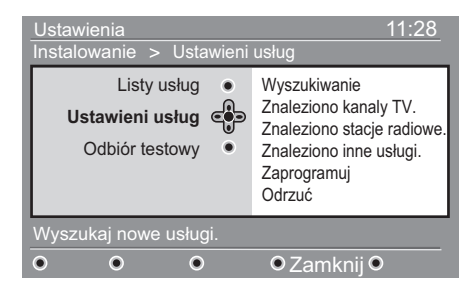

Rozpocznie się wyszukiwanie i nowe kanały zostaną zapisane i dodane do listy kanałów. Wyświetlany będzie procentowy postęp instalacji oraz liczba znalezionych kanałów. (Po zakończeniu wyszukiwania naciśnii przycisk  $(0\kappa)$  , aby zaakceptować nowe usługi).

5 Aby powrócić do poprzedniego menu, naciśnij przycisk strzałki w lewo < .

**MFNU** 

6 Naciśnij przycisk (DIGITAL), aby wyjść z menu.

#### **10.2 Ponowna instalacja usług**

Za pomocą tego menu można ponownie zainstalować wszystkie cyfrowe kanały telewizyjne i stacje radiowe.

 $\blacksquare$  W trybie cyfrowym naciśnij przycisk

, aby wyświetlić menu konfiguracji.

- $2$  Za pomocą przycisku strzałki w dół  $\blacktriangledown$ wybierz opcję **Instalowanie** i naciśnij przycisk ► strzałki w prawo.
- 3 Wybierz opcję **Ustawieni usług** (strzałką w dół v) i naciśnij przycisk strzałki w prawo  $\blacktriangleright$ .
- 4 Wybierz opcję **Ponownie zainstluj wszystkie i usługi** (strzałką w dół ▼) i naciśnij przycisk strzałki w prawo ▶.

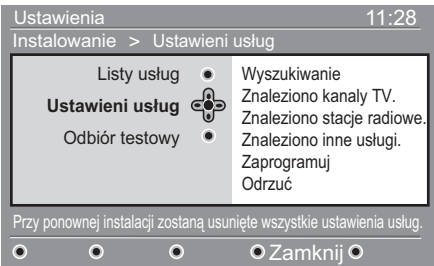

5 Naciśnij przycisk (OK), aby rozpocząć 4 Wybierz opcję **Ręczna instalacja**  instalację. **usług** (▼), a następnie naciśnij przycisk Rozpocznie się wyszukiwanie wszystkich Æ. cyfrowych usług, które zostaną 5 Za pomocą przycisków (0) do (9) automatycznie zapisane. Po zakończeniu wprowadź częstotliwość kanału wyszukiwania w menu wyświetli się docelowego i naciśnij przycisk  $(0K)$ liczba znalezionych usług cyfrowych. 6 Po zakończeniu wyszukiwania naciśnij Po zakończeniu wyszukiwania w menu przycisk (OK), aby zapisać nowe usługi. cyfrowych usług. 7 Aby powrócić do poprzedniego menu, naciśnij przycisk strzałki w lewo <. 6 Po zakończeniu wyszukiwania naciśnij **MFNU** przycisk (OK), aby zapisać nowe usługi. 8 Naciśnij przycisk (OIGITAL), aby wyjść z 7 Aby powrócić do poprzedniego menu, menu. naciśnij przycisk strzałki w lewo ◀ .<br>MENU

#### **10.3 Ręczna instalacja usług**

To menu umożliwia ręczne skanowanie usług przez wprowadzenie częstotliwości kanału docelowego.

- 1 W trybie cyfrowym naciśnij przycisk , aby wyświetlić menu konfiguracji.
- 2 Za pomocą przycisku strzałki w dół  $\blacktriangledown$ wybierz opcję **Instalowanie** i naciśnij przycisk ▶ strzałki w prawo.
- 3 Wybierz opcję **Ustawieni usług** (strzałką w dół v) i naciśnij przycisk strzałki w prawo  $\blacktriangleright$ .

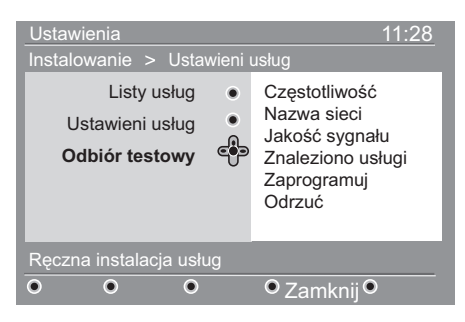

- aby rozpocząć przeszukiwanie kanałów. zostanie wyświetlona liczba znalezionych
- 8 Naciśnij przycisk (DIGITAL), aby wyjść z menu.

### 11 Test odbioru

Za pomocą tego menu można sprawdzić moc odbieranego sygnału antenowego.

1 W trybie cyfrowym naciśnij przycisk (DIGITA) , aby wyświetlić menu konfiguracji.

 $2$  Za pomocą przycisku  $\blacktriangledown$  strzałki w dół wybierz opcję **Instalowanie** i naciśnij  $przycisk$   $\blacktriangleright$  strzałki w prawo, aby wyświetlić menu instalacji.

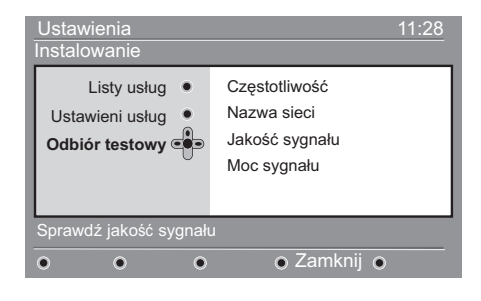

3 Przy użyciu przycisku ▼ strzałki w dół wybierz opcję **Odbiór testowy** i naciśnij przycisk ▶ strzałki w prawo. Zostanie wyświetlona częstotliwość bieżącego programu, nazwa sieci jakość i moc sygnału.

4 Przy użyciu przycisku ► przejdź do okna częstotliwości i za pomocą przycisków numerycznych (0) do (9) wprowadź częstotliwość kanału cyfrowego, który ma być testowany. Przy użyciu strzałki w prawo ▶ do pozycji kolejnego znaku. Gazeta telewizyjna może podawać listę numerów kanałów cyfrowych.

 Jeśli odbiór testowy wskazuje, że sygnał jest faktycznie słaby, można próbować poprawić, odnowić, wyregulować lub uaktualnić antenę. W celu uzyskania najlepszych rezultatów jest jednak wskazane skontaktowanie z wyspecjalizowanym instalatorem anten.

- 5 Po wprowadzeniu częstotliwości wyjdź z pola częstotliwości naciskając przycisk (ок) .
- 6 Aby powrócić do poprzedniego menu, naciśnij przycisk Í strzałki w lewo.

MENU 7 Naciśnij przycisk (OGTAL), aby wyjść z menu.

To menu umożliwia wybranie odpowiedniego języka lub dokonanie zmian w lokalizacji (kraj i strefa czasowa).

1 W trybie cyfrowym naciśnij przycisk , aby wyświetlić menu konfiguracji.

 $2$  Za pomocą przycisku  $\blacktriangledown$  strzałki w dół wybierz opcję **Preferencje** i naciśnij przycisk ▶ strzałki w prawo.

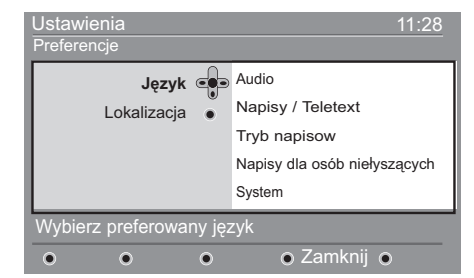

- 3 Wybierz opcję **Język** lub **Lokalizacja**  $(\overline{\mathbf{v}})$  i naciśnij przycisk  $\blacktriangleright$  strzałki w prawo.
- $4$  Za pomocą  $\triangle$   $\blacktriangledown$  strzałek w górę i w dół wybierz ustawienie i naciśnij przycisk  $\blacktriangleright$ strzałki w prawo, aby przejść do menu podrzędnego. Wprowadź żądane zmiany i naciśnij przycisk ( $0K$ ) lub  $\blacktriangleleft$  strzałkę w lewo, aby wyjść.
- 5 Aby powrócić do poprzedniego menu, naciśnij przycisk  $\triangleleft$  strzałki w lewo.
- 6 Naciśnij przycisk (DIGITAL), aby wyjść z menu.

#### **Języka**

- **Audio** : wybór języka dźwięku.
- **Napisy / Teletext** : wybór języka napisów/telegazety.
- **Tryb napisow**: **Wył. , Wł.** : włącz, wyłącz lub automatycznie (napisy wyświetlane tylko podczas transmisji z dźwiękiem oryginalnym).
- **Napisy dla osób niełyszących**: włączanie i wyłączanie określonych napisów dla osób niesłyszących (jeśli zostały udostępnione przez nadawcę).
- **System**: wybór języka menu.

#### **Uwaga**

 Jeśli z jakiegoś powodu wybrano niewłaściwy język, którego użytkownik nie rozumie i nie może obsługiwać telewizora, należy wykonać poniższe czynności, aby przywrócić odpowiedni język.

- Naciśnij przycisk (mora), aby opuścić menu wyświetlane na ekranie.
- Naciśnij przycisk @ ponownie, aby wyświetlić menu.
- Naciśnij przycisk v, aby wybrać drugą pozycję menu, a następnie przycisk  $\blacktriangleright$ , aby przejść do następnego poziomu menu.
- Ponownie naciśnij przycisk i za pomocą przycisku v wybierz piąty element menu.
- Naciśnij przycisk ▶, aby przejść do następnego poziomu menu.
- Za pomocą przycisków  $\blacktriangle \blacktriangledown$  wybierz właściwy język.
- Aby zatwierdzić wybór, naciśnij przycisk (ok .
- Naciśnij przycisk @GFAQ, aby opuścić menu.

#### **Lokalizacji**

• **Kraj**: wybór kraju użytkownika.

### **UWAGA**

 Po wybraniu nieprawidłowego kraju numeracja kanałów będzie niezgodna ze standardem obowiązującym w kraju użytkownika i skorzystanie z wybranych lub ze wszystkich usług może być niemożliwe. Należy zauważyć, że język można wybrać niezależnie od kraju.

• **Strefa czasowa**: wybór strefy czasowej użytkownika.

### 13 Ograniczenia dostępu

To menu umożliwia ustawienie ograniczeń dostępu do kanałów cyfrowych.

1 W trybie cyfrowym naciśnij przycisk (DIGITAL) , aby wyświetlić menu konfiguracji.

- $2$  Przy użyciu strzałki w dół  $\blacktriangledown$  wybierz opcję **Kontrola dostępu** i naciśnij przycisk w prawo  $\blacktriangleright$ .
- $3$  Naciśnij strzałkę w prawo  $\blacktriangleright$ , aby przejść do menu kodów zabezpieczeń **Vstaw zabezpieczenie kodem PIN.**

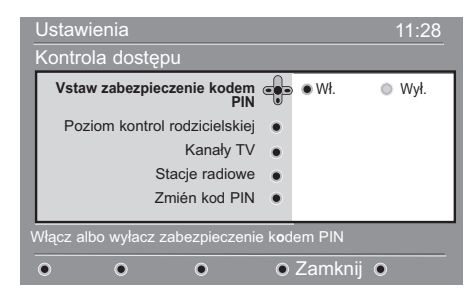

 $4$  Przy użyciu strzałek w lewo  $\triangleleft$  i w prawo Æ włącz tę opcję wybierając polecenie **Wł.** i naciśnij przycisk (OK), aby wyjść z menu. Można również wykonać inne ustawienia:

#### **Ostrzeżenie**

w przypadku używania dowolnych ograniczeń dostępu należy wprowadzić kod pin przy programowaniu nagrywania dowolnego programu.

5 Aby powrócić do poprzedniego menu, naciśnij przycisk strzałki w lewo < . 6 Naciśnij przycisk (OGITAL), aby wyjść z menu.

• **Poziom kontrol rodzicielskiej**: wybór preferowanych parametrów blokady kanałów.

 Opcja ta będzie blokowała dostęp do programu jedynie wówczas, gdy nadawca wraz z sygnałem będzie przesyłał odpowiednie informacje.

- **Kanały TV**: wybór programów TV, które użytkownik chce zablokować (naciśnij  $przycisk$   $(0K)$ ).
- **Stancje radiowe**: wybór stacji radiowych, które użytkownik chce zablokować (naciśnij przycisk (0K)).
- **Zmień kod PIN**: naciśnij przycisk strzałki w prawo ▶, aby wejść do menu. Aby zmienić kod dostępu, należy postępować zgonie z instrukcjami wyświetlanymi na ekranie.

Domyślny kod pin to 1234. Jeśli użytkownik nie pamięta kod, może przywrócić ustawienia domyślne kodu (1234) wprowadzając uniwersalny kod 0711.

#### **Uwaga**

Telewizor jest wyposażony w gniazdo CI (Common Interface — wspólny interfejs) (patrz strona 26). Ten moduł CI można otrzymać po wykupieniu abonamentu u dostawców usług takich jak m.in. Pay TV. Moduł CI nie jest dostarczany razem z telewizorem.

W przypadku, gdy zainstalowany jest moduł CI, w menu Access Restrictions (Ograniczenia dostępu) będą wyświetlane ograniczenia dostępu CI. Moduł CI jest odpowiedzialny za komunikaty i teksty na ekranie. W razie uszkodzenia lub dziwnego zachowania należy zadzwonić do dostawcy usługi CI.

### 14 Konfiguracja listy ulubionych programów

Za pomocą tego menu można tworzyć listę ulubionych programów telewizyjnych i radiowych. Na przykład każdy członek rodziny może utworzyć własną listę ulubionych programów.

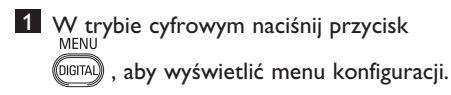

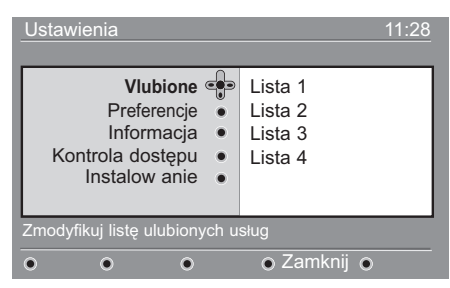

- <sup>2</sup> Naciśnij przycisk strzałki w prawo ▶, aby wejść do menu listy ulubionych programów. Można utworzyć 4 różne listy.
- 3 Za pomocą strzałek w górę  $\blacktriangle$  i w dół  $\blacktriangledown$ wybierz listęr **Vlubione**: **Lista 1, Lista 2, Lista 3** lub **Lista 4** i naciśnij przycisk strzałki w prawo  $\blacktriangleright$ .
- 4 Za pomocą strzałek w górę  $\blacktriangle$  i w dół  $\blacktriangledown$ wybierz ustawienie i naciśnij przycisk ▶ strzałki w prawo, aby przejść do menu podrzędnego.
- **Nazwa** : przy użyciu strzałek w prawo  $\blacktriangleleft \blacktriangleright$  i w lewo można poruszać się po obszarze wyświetlania nazwy (16 znaków). Naciśnij przyciski – P(age) +, aby wybrać znak. Aby edytować dowolny znak, należy użyć klawisza (PP). Po wprowadzeniu nazwy naciśnij przycisk (OK), aby wyjść z menu.
- **Wybierzkanały TV** : przy użyciu strzałek w górę  $\blacktriangle$  i w dół  $\blacktriangledown$  wybierz ulubione kanały telewizyjne i potwierdź wybór przyciskiem (OK). Naciśnij przycisk Í strzałki w lewo, aby wyjść z menu.
- **Wybierz stacje radiowe** : przy użyciu przycisków strzałek w górę A i w dół ▼ wybierz ulubione stacje radiowe i potwierdź wybór przyciskiem (OK) Naciśnij przycisk strzałki w lewo < , aby wyjść z menu.
- **Dodaj wszystkie usługi** : naciśnij przycisk , aby dodać wszystkie usługi do listy ulubionych.
- **Usuń wszystkie usługi** : naciśnij przycisk , aby usunąć wszystkie usługi z listy ulubionych.
- 5 Aby powrócić do poprzedniego menu, naciśnij przycisk < strzałki w lewo.
- **MENLI** 6 Naciśnij przycisk (DIGITAL), aby wyjść z menu. Lista ulubionych programów jest dostępna przy użyciu menu opcji (patrz następna strona).

### 15 Informacja

W tym menu dostępne są informacje na temat wersji istniejącego oraz instalacji nowego oprogramowania.

1 W trybie cyfrowym naciśnij przycisk , aby wyświetlić menu konfiguracji.

- 2 Przy użyciu przycisku strzałki w dół
	- ï wybierz opcję **Informacja** i naciśnij dwukrotnie przycisk strzałki w prawo ▶.
	-

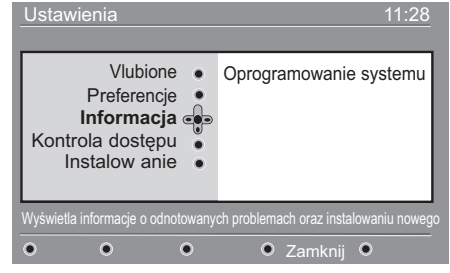

Wyświetli się wersja oprogramowania.

3 Przy użyciu przycisku strzałki w prawo ▶ wejdź do trybu wyboru.

4 Za pomocą przycisków  $\triangleleft$   $\triangleright$  wybierz pozycję Yes (Tak) lub No (Nie). W menu można włączyć automatyczne pozaantenowe pobieranie wszystkich aktualizacji oprogramowania telewizora cyfrowego. Normalnie urządzenie będzie wykrywać dostępność aktualizacji w trybie czuwania. Przy następnym włączeniu telewizora na ekranie zostanie wyświetlony komunikat informujący, że jest dostępne nowe oprogramowanie. Pobieranie jest uruchamiane po naciśnięciu przycisku.

W menu aktualizacji oprogramowania zawarte będą informacje o oprogramowaniu oraz data i godzina jego pobrania. Podczas tej operacji aktualizacji mogą ulec niektóre menu, funkcje lub mogą zostać dodane nowe funkcje, lecz ogólny sposób działania telewizora nie zmieni się. Po zaakceptowaniu aktualizacja rozpocznie się o określonej godzinie i wybranym dniu.

#### **Uwaga**

Aby nastąpiło pobranie aktualizacji, telewizor musi znajdować się w trybie czuwania.

#### **Ładowanie nowego oprogramowania Off Air**

Zawsze kiedy dostępne jest nowe oprogramowanie zalecane jest jego pobranie.

- W przypadku gdy dostępne jest nowe oprogramowanie, po włączeniu telewizora zostanie wyświetlony komunikat. W menu pojawi się informacja zawierająca datę i czas pobierania. Aby kontynuować, należy nacisnąć przycisk (0K). Ważne : Aby nastąpiła aktualizacja, telewizor należy zostawić w trybie czuwania. Nie należy włączać zasilania głównym wyłącznikiem.
- Jeśli podczas pobierania nowego oprogramowania wystąpi problem, użytkownik zostanie powiadomiony o następnym zaplanowanym pobieraniu aktualizacji. Aby kontynuować normalne używanie telewizora, należy nacisnąć  $przycisk(0K)$ .
- Jeśli pobieranie zostanie ukończone pomyślnie, zostanie wyświetlony komunikat z gratulacjami. Należy nacisnąć przycisk  $(0K)$ , aby potwierdzić. Nowe oprogramowanie oraz instrukcje aktualizacji dostępne są na stronie internetowej: www.philips.com.
- 5 Aby powrócić do poprzedniego menu, naciśnij przycisk strzałki w lewo < .
- MENU 6 Naciśnij przycisk (DIGITAL), aby wyjść z menu.

### 16 Używanie menu opcji

Za pomocą tego menu można uzyskać bezpośredni dostęp do listy ulubionych programów, wyboru języka oraz kilku innych opcji.

1 W trybie cyfrowym naciśnij biały przycisk , aby wyświetlić menu opcji.

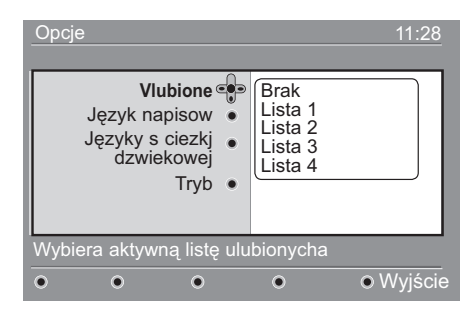

- 2 Za pomocą strzałek w górę  $\blacktriangle$  i w  $\blacktriangledown$  dół wybierz ustawienie i naciśnij przycisk strzałki w prawo  $\blacktriangleright$ , aby przejść do menu podrzędnego.
- **Vlubione**: przy użyciu strzałek w górę  $\triangle$  i dół  $\blacktriangledown$  wybierz listę ulubionych programów i potwierdź wybór  $przyci$ skiem  $($ <sup>0K</sup> $)$

#### **Uwaga**

Opcja "none" wyłącza każdą listę ulubionych. Sposób tworzenia własnej listy ulubionych programów opisano na stronie 21.

• **Język napisow**: przy użyciu strzałek w górę ▲ i dół v można zmienić chwilowo język i potwierdzić wybór przyciskiem  $\alpha$ .

- **Języky s ciezkj dzwiekowej**: chwilowa zmiana języka dźwięku. Aby na stałe zmienić język napisów i dźwięku, należy skorzystać z menu Preferences (str.19)
- **Tryb**: można wybrać tylko stacje radiowe, kanały telewizyjne lub usługi bez dźwięku i wideo.

#### **Uwaga**

Na terenie Zjednoczonego Królestwa lista TV zawiera zarówno stacje radiowe jak i kanały telewizyjne.

- **Czas wyświetlania paska z napisami**: wybór czasu, przez który wyświetlany jest pasek informacyjny.
- $3$  Naciśnij biały przycisk  $(97100)$ , aby wyjść z menu.

### 17 Gazeta telewizyjna

Gazeta telewizyjna jest elektroniczną gazetą telewizyjną, która szybko i łatwo pozwala wyświetlić kompletną listę programów cyfrowych na podobnych zasadach jak w gazecie z programem telewizji. Po liście programów cyfrowych można się poruszać i uzyskać szczegółowe informacje na temat programów. Można również zaprogramować telewizor do nagrywania kanałów cyfrowych.

1 W trybie cyfrowym naciśnij przycisk

(m), aby wyświetlić gazetę telewizyjną.

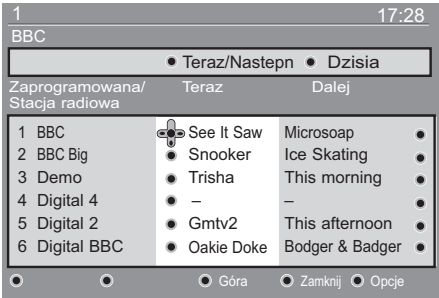

Zostaną wyświetlone wszystkie programy cyfrowe dostępne w bieżącej liście ulubionych.

- 2 Przy użyciu przycisku strzałki w dół ï przejdź do listy **Zaprogramowana/ Stacja radiowa** list lub naciśnij przycisk strzałki w prawo Æ , aby przejść **Dalej**  do listy.
- 3 Przy użyciu przycisków strzałek w lewo  $\blacktriangleleft$  i prawo  $\blacktriangleright$  wybierz program.
- 4 Funkcje gazety telewizyjnej są wyświetlane na dole ekranu. Przy użyciu kolorowych przycisków: czerwonego, zielonego, żółtego, niebieskiego lub białego można je uaktywnić.
- **Góra** (przycisk żółty): bezpośrednie przejście na początek listy.
- **Zamknij** (przycisk niebieski): wyjście z gazety telewizyjnej.
- **Opcje** (przycisk biały): za pomocą tego menu można wybrać listę ulubionych programów, tryb lub tematy. Tematy są obszarami zainteresowania, na przykład można wyświetlić tylko programy z kategorii: dramaty, wiadomości, filmy itp.
- 5 Naciśnij przycisk oznaczony Œ aby wyświetlić więcej informacji na temat wybranego programu (jeśli są dostępne).
- **6** Naciśnij przycisk  $\overline{CD}$ , aby wyjść z menu.

#### **Opcja dostępna tylko w Zjednoczonym Królestwie**

Usługa cyfrowej telegazety znacznie różni się od teletegazety analogowej. Po włączeniu usługi cyfrowej telegazety, oglądane obrazy zawierają grafikę i tekst, o których układzie i wyświetlaniu decyduje nadawca. Niektóre kanały cyfrowe, wybierane tak jak inne kanały, oferują dedykowane usługi telegazety. Niektóre kanały oferują również informacje na temat nadawanego programu (na ekranie może pojawić się komunikat lub instrukcje).

W niektórych sytuacjach tekst cyfrowy (Digital text) lub usługi interaktywne mogą mieć pierwszeństwo przed napisami. Może to spowodować, że po opuszczeniu trybu tekstu cyfrowego (Digital text) lub usług interaktywnych napisy nie pojawią się automatycznie, nawet jeśli są nadawane na danym kanale. W takich przypadkach można włączyć napisy, przełączając odpowiedni klawisz <sup>(OPTION</sup>) na pilocie albo zmieniając kanał.

- 1 Aby skorzystać z cyfrowej telegazety, należy postępować zgodnie z instrukcjami wyświetlanymi na ekranie.
- 2 Zależnie od usługi, konieczne może być naciśnięcie przycisków < ▶ przycisków strzałek  $\blacktriangle$   $\blacktriangledown$ , przycisku  $\blacksquare$   $\Box$   $\Box$ przycisku (a) oraz czasami przycisków numerycznych  $\left( 0 \right)$  /  $\left( 9 \right)$ .

#### **Uwaga**

 Jeśli żaden kolorowy przycisk nie ma przypisanej funkcji wyjścia z trybu telegazety, należy użyć przycisku kna pilocie.

3 Po zakończeniu oglądania telegazety należy wybrać inny program przy użyciu przycisków P + / - lub postępować zgodnie z instrukcjami wyświetlanymi na ekranie, aby powrócić do wyświetlania obrazu.

Po włączeniu kanału cyfrowego zawierającego łącza do usług telegazety, w tle zostanie pobrane oprogramowanie, które umożliwi skorzystanie z funkcji telegazety. Należy chwilę odczekać przed ( $\textcircled{\small{}}$ naciśnięciem przycisku, aby oprogramowanie zostało pobrane w całości. Jeśli przycisk zostanie naciśnięty przed zakończeniem pobierania oprogramowania, nastąpi krótkie opóźnienie w wyświetleniu ekranu telegazety.

Przy poruszaniu się po telegazecie cyfrowej występuje krótkie opóźnienie związane z ładowaniem strony. Na stronie zwykle wyświetlany jest komunikat informujący użytkownika o postępie procesu.

#### **Telegazeta analogowa w trybie cyfrowym**

#### **Opcja dostępna we wszystkich krajach**

- Jeśli na kanale cyfrowym, który nie oferuje usługi telegazety cyfrowej, pojawi się ikona TXT oznacza to, że w trybie cyfrowym dostępna jest telegazeta analogowa.
- Naciśnij przycisk (aby wejść do tej usługi.

#### **Uwaga**

Jeśli podczas instalacji w polu kraj wybrano Wielką Brytanię (UK), naciśnij przycisk **i** przytrzymaj go przez co najmniej 3 sekundy.

• Funkcje telegazety analogowej opisano na stronie 38 i 39.

### 19 Korzystanie z modułu dostępu warunkowego (CAM)

#### Menu **Conditional Access Module**

(Moduł warunkowego dostępu) zapewnia dostęp do funkcji zawartych w module CAM. Moduł można umieścić w gnieździe interfejsu wspólnego (CI) znajdującym się na tylnej ścianie (skierowanej w dół) telewizora.

#### **Uwaga**

Moduł interfejsu wspólnego CI nie jest dostarczany razem z telewizorem. Można go otrzymać wyłącznie po wykupieniu abonamentu u dostawców usług takich jak m. in. Pay TV.

#### **WAŻNE**

Przed włożeniem lub wyjęciem modułu należy zawsze wyłączyć telewizor.

#### **Wkładanie modułu CAM**

1 Wyłącz telewizor.

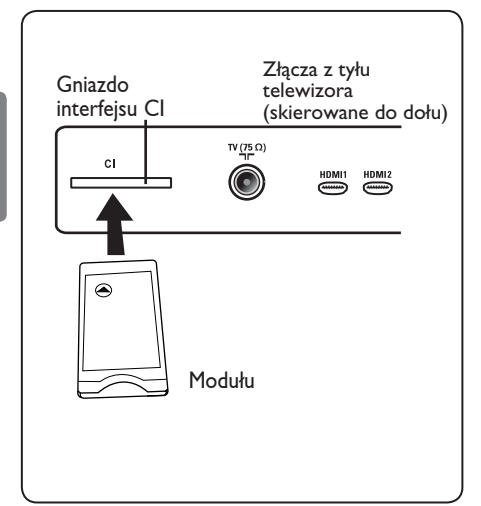

- 2 Niektóre moduły są dostarczane z kartą abonamentową. W przypadku korzystania z modułu tego typu należy najpierw włożyć kartę do modułu. Przed włożeniem karty do gniazda modułu należy upewnić się, że strzałka na karcie jest skierowana w tę samą stronę, co strzałka na module.
- 3 Włóż moduł do gniazda interfejsu wspólnego (CI) w telewizorze.
- 4 Wyłącz telewizor. MENU
- 5 Naciśnij przycisk (DIGITAL), aby wyświetlić menu konfiguracji.
- 6 Za pomocą przycisku  $\blacktriangledown$  wybierz pozycję **Access restriction** (Ograniczenie dostępu) i naciśnij przycisk  $\blacktriangleright$ .
- 7 Naciśnij przycisk ▶, aby wejść do menu **Set pin code protection** (Ustaw zabezpieczenie kodem pin).
- **8** Naciśnij przycisk  $(0K)$ , zgodnie z informacjami na ekranie, aby uzyskać dostęp do funkcji modułu CAM.

#### **WAŻNE**

Jeśli nie włożono żadnego modułu lub jeśli moduł nie został włożony poprawnie, menu modułu dostępu warunkowego nie zostanie wyświetlone. (Jeśli moduł został włożony, należy sprawdzić, czy został całkowicie włożony w prawidłowy sposób, jak opisano powyżej w kroku 2).

Funkcje wyświetlane na ekranie zależą od zawartości wybranego modułu dostępu warunkowego w danym kraju. Należy sprawdzić w instrukcji dołączonej do modułu lub skontaktować się z dostawcą. 20 Automatyczne strojenie programów analogowych

Za pomocą tego menu można automatycznie wyszukiwać programy analogowe dostępne na obszarze użytkownika.

Przed rozpoczęciem automatycznego wyszukiwania wszystkich programów analogowych należy sprawdzić, czy telewizor znajduje się w trybie analogowym. Jeśli znajduje się w trybie cyfrowym, należy nacisnąć przycisk (A/D) (Analogowy/ Cyfrowy), aby przejść do trybu analogowego.

1 Naciśnij przycisk  $(\bar{v})$ **PHILIPS** Główne **Obraz**  $\Delta$ Jasność Dźwięk Funkcje Instalacja Temp.Barw NR Ď

2 Naciskając wielokrotnie przyciski  $\blacktriangle$  /  $\blacktriangledown$ wybierz pozycję Install (Instalacja) i naciśnij przycisk  $\blacktriangleright$  / ( $\alpha$ ), aby przejść do menu **Install** (Instalacja).

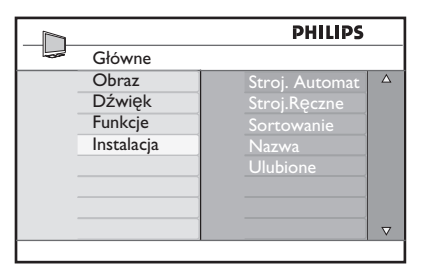

3 Przy użyciu przycisku strzałki w dół ▼ wybierz opcję **Stroj. Automat** i za pomocą przycisku strzałki w prawo >  $/(0K)$  rozpocznij automatyczne wyszukiwanie kanałów. Wszystkie dostępne programy telewizyjne zostaną dostrojone. Operacja ta potrwa kilka minut. Na wyświetlaczu pokazywany jest postęp wyszukiwania oraz liczba znalezionych programów.

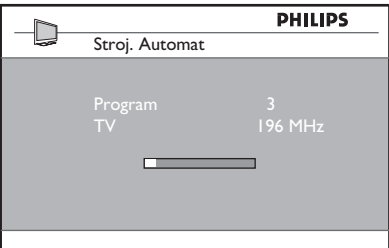

#### **WAŻNE**

Aby zakończyć lub przerwąć wyszukiwanie, należy nacisnąć przycisk  $\widehat{(\text{TV})}$ . Jeśli wyszukiwanie zostanie przerwane w trakcie automatycznego strojenia, nie zostaną zapisane wszystkie kanały. Aby zostały zapisane wszystkie kanały, należy ponownie wykonać całą operację dostrajania automatycznego.

#### **Uwaga Funkcja ATS (Automatic Tuning System/System automatycznego strojenia)**

Jeśli nadajnik lub sieć kablowa wysyłają sygnał automatycznego sortowania, programy będą prawidłowo ponumerowanie. W takim przypadku instalacja jest zakończona. W przeciwnym razie można ponumerować programu według własnego uznania korzystając z menu **Sort** (Sortuj).

#### **Funkcja ACI (Automatic Channel Installation/Automatyczna Instalacja Kanałów)**

IPo wykryciu telewizji kablowej lub kanału telewizyjnego, który nadaje sygnał ACI, wyświetli się lista programów. W przypadku braku sygnału ACI kanały zostaną ponumerowane zgodnie z ustawieniem języka i kraju. Aby zmienić tę numerację, należy skorzystać z menu Sort.

#### **Uwaga**

Nie można wybrać opcji **Język** lub **Kraj** w trybie analogowym. Aby wybrać opcję **Język** lub **Kraj**, należy wyjść z tego trybu i przejść do trybu cyfrowego (patrz część "Ustawienia **lokalne i język"** na stronie 19).

### 21 Strojenie ręczne

To menu umożliwia zapisywanie w pamięci poszczególnych programów pojedynczo, po kolei.

1 Naciśnij przycisk  $(\overline{IV})$ 

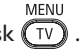

2 Za pomocą kursora  $\triangle$   $\blacktriangledown$  wybierz opcję **Instalacja**, a następnie naciśnij  $\blacktriangleright$  / ( $\sqrt{0K}$ aby przejść do menu **Instalacja**.

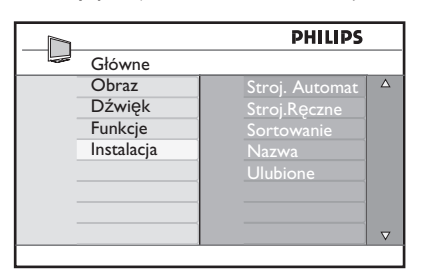

3 Za pomocąprzyciskuï ▼ wybierz opcję  **Strojenie ręczne**, a następnie naciśnij przycisk  $\blacktriangleright$  / (ok), aby wejść do tego menu.

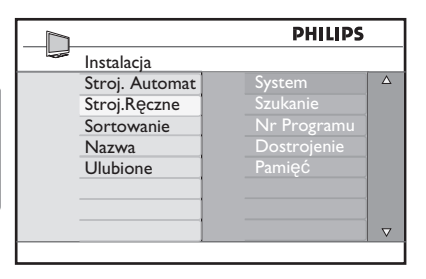

 $4$  Za pomocą przycisków  $\triangle$   $\blacktriangledown$  wybierz te opcje menu **Stroj. Ręczne**, które chcesz dostosować lub włączyć.

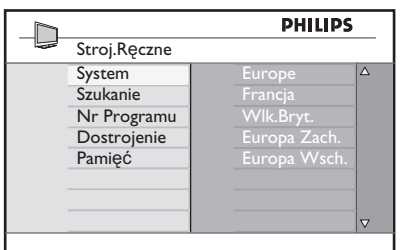

#### 5 **Opcja System:**

Za pomocą przycisków ▲ ▼ wybierz **Europe** (wykrywanie automatyczne), **Francja** (standard LL') **Wlk.Bryt.** (standard I),  **Europa Wsch.** (standard DK) lub **Europa Zach.** (standard BG).

Naciśnij przycisk  $\blacktriangleright$  / ( $\alpha$ K), aby potwierdzić wybrany system.

#### 6 **Opcja Szukanie**:

Naciśnij przycisk ▶ . Rozpocznie się przeszukiwanie. Z chwilą odnalezienia programu, przeszukiwanie zostanie zatrzymane. Wyświetlona zostanie nazwa programu (jeśli została nadana). Przejdź do następnego etapu. Jeżeli znasz częstotliwość, na której nadawany jest szukany program, po prostu wprowadź tę liczbę przy pomocy przycisków  $(0)$  do  $(9)$ 

#### 7 Opcja **Nr Programu**: wprowadź żądany numer programu za pomocą przycisków  $(0)$  do  $(9)$  lub  $\triangle$

 $\blacktriangledown$  .

8 Opcja **Dostrojenie**:

 Jeżeli jakość odbioru nie jest zadowalająca, wyreguluj za pomocą przycisków ▲ ▼.

- 9 Opcja **Pamięć**: Naciśnij  $\blacktriangleright$  / ( $\alpha$ ). Program został zapisany w pamięci.
- 10 Powtórz czynności 6 do 9 odpowiednią liczbę razy, aby zapisać w pamięci ustawienia wszystkich programów.
- 11 Aby powrócić do poprzedniego Í naciśnij przycisk.
- $12$  Aby opuścić menu, naciśnij  $\overline{IV}$

### 22 Sortowanie programów

Funkcja sortowania pozwala zmieniać numery programów poszczególnych stacji.

**MENU** 

1 Na ciśnij przycisk  $(\overline{IV})$ .

2 Za pomocą kursora  $\triangle$  /  $\triangledown$  wybierz menu Instalacja a następnie naciśnij  $\blacktriangleright$  /  $($ <sub>0K</sub> $)$  aby przejść do opcji menu **Instalacja**.

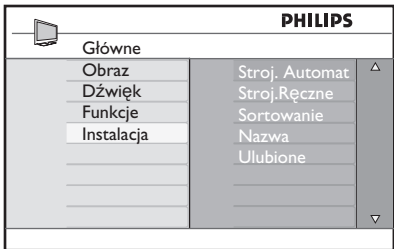

**3** Wybierz **Sortowanie** ▼ i naciśnij ▶ /  $(x)$  aby wybrać tryb sortowania.

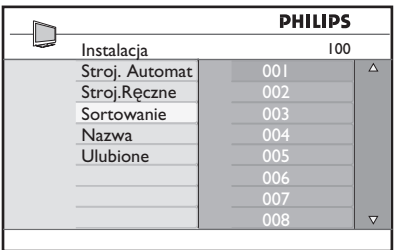

4 Za pomocą przycisków  $\blacktriangle \blacktriangledown$  wybierz program, którego numer chcesz zmienić i potwierdź wybór przyciskiem ▶ (Znak kursora znajduje się teraz po lewej stronie).

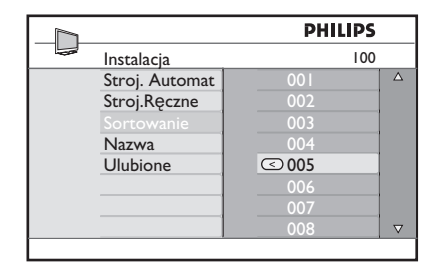

 $5$  Za pomocą przycisków  $\blacktriangle \blacktriangledown$  wybierz nowy numer i potwierdź wybór przyciskiem  $\triangleleft$  /  $(\alpha)$ . (Znak kursora znajduje się po prawej stronie. Sortowanie jest zakończone).

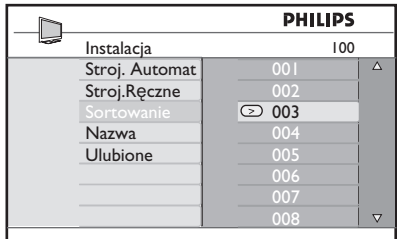

- 6 Powtarzaj czynności 4 i 5 odpowiednią ilość razy, aby dokonać zmiany numeracji wszystkich programów.
- 7 Aby powrócić do poprzedniego menu, naciśnij przycisk <.
- 8 Aby opuścić menu, naciśnij  $\widehat{(\mathbb{T}^{\vee})}$

### 23 Nadawanie nazw programom

W razie potrzeby kanałowi telewizyjnemu można przypisać nazwę.

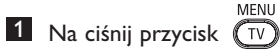

 $2$  Za pomocą kursora  $\triangle$  /  $\blacktriangledown$  wybierz menu Instalacja a następnie naciśnij  $\blacktriangleright$  /  $\left( \sigma _{0K}\right)$  aby przejść do opcji menu **Instalacja**.

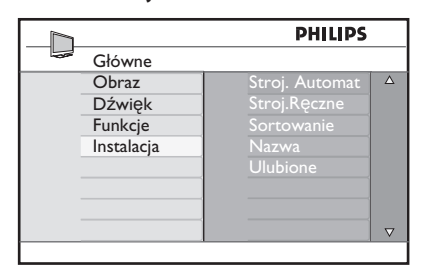

3 Naciśnij przycisk v aby wybrać opcję **Nazwa**, a następnie  $\triangleright$  /  $(\alpha)$  aby potwierdzić tryb nadawania nazwy.

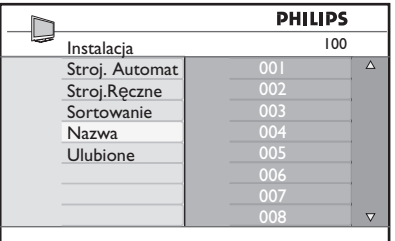

- 4 Naciśnij klawisze  $\blacktriangle \blacktriangledown$ , aby wybrać kanał, którego nazwa ma zostać zmieniona.
- 5 Naciśnij klawisz ▶, aby przesunąć pole wyświetlania pierwszej nazwy.
- 6 W polu, w którym wyświetlona jest nazwa (5 pozycji), poruszaj się za pomocą przycisków  $\blacktriangle$   $\blacktriangledown$  Wybieraj znaki, naciskając  $\blacktriangleleft \blacktriangleright$ .

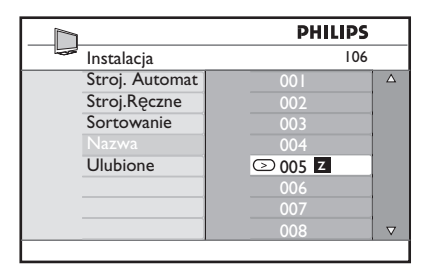

- **7** Naciskaj przycisk  $\triangleright$  /  $(\circ\mathbf{k})$  aż w prawym górnym rogu ekranu ukaże się nazwa programu. Program został zapisany w pamięci.
- 8 Aby powrócić do poprzedniego menu, naciśnij przycisk ◀ .
- MENU 9 Aby opuścić menu, naciśnij  $\sqrt{IV}$

Polski

### 24 Wybór ulubionych programów

Funkcja ta pozwala na pomijanie programów, których użytkownik nie chce oglądać i pozostawienie wyłącznie ulubionych.

 **Uwaga:** Jeśli program zostanie pominięty, nie można uzyskać do niego dostępu za pomocą przycisku P – / +. Do programu można uzyskać dostęp wyłącznie za pomocą przycisków numerycznych 0-9.

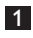

1 Naciśnij przycisk  $\widehat{TV}$ 

2 Naciskając wielokrotnie przyciski  $\triangle$  / ï wybierz pozycję **Instalacja** i naciśnij przycisk  $\blacktriangleright$  / (ok), aby przejść do menu **Instalacja**.

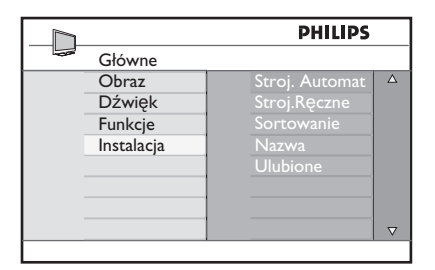

- $3$  Naciśnij przycisk  $\blacktriangledown$  by wybrać **Ulubione**, a następnie przycisk ▶ / (OK), by wywołać liste **Ulubione**.
- 4 Używając przycisków  $\triangle$  /  $\triangledown$  wybierz program, który ma być pominięty.

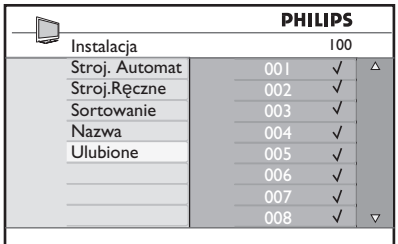

5 Naciśnij przycisk  $\blacktriangleright$  / ( $\circledcirc$ ), aby pominąć program. Znak  $\sqrt{}$  po prawej stronie menu zniknie wskazując, że program został pominięty.

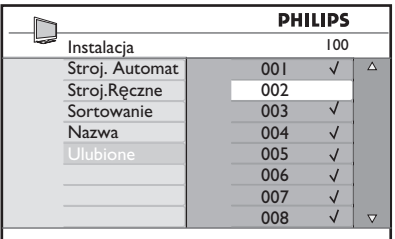

- 6 Aby powrócić do poprzedniego menu, naciśnij przycisk .
- Aby opuścić to menu, naciśnij przycisk  $\sqrt{\mathsf{TV}}$ .

#### **Wskazówka**

- Aby znów dodać opuszczone programy do listy ulubionych, należy powtórzyć czynności 1 do 3.
- Używając przycisku ▲ / ▼ wybierz pominięty program, który chcesz znów dodać do listy ulubionych programów.
- Naciśnij przycisk  $\blacktriangleright$  /  $(\alpha)$ , aby cofnąć pominięcie programu. Pojawi się znak V wskazując, że program został przywrócony.

### 25 Funkcje

#### **25.1 Przełącznik czasowy**

Jeśli ktoś chce, kanałowi telewizyjnego można przypisać nazwę. Funkcja przełącznika czasowego umożliwia ustawienia telewizora na przełączenie o określonej godzinie na inny kanał podczas oglądania innego kanału. Może również służyć jako budzik do włączania telewizora o określonej godzinie z trybu czuwania. Aby przełącznik czasowy działał, telewizora nie wolno wyłączać. Po wyłączeniu telewizora przełącznik czasowy zostaje również wyłączony.

 $\blacksquare$  Naciśnij przycisk  $\Box$ 2 Naciskając wielokrotnie przyciski  $\triangle$ ï wybierz pozycję **Funkcje** i naciśnij przycisk  $\blacktriangleright$ / $(\alpha k)$ , aby przejść do menu **Funkcje**.

**MENU** 

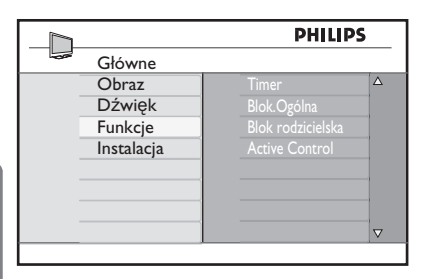

- Polski
- 3 Naciśnij przycisk  $\blacktriangleright$  / ( $\circledcirc$ ), aby przejść do menu.

4 Za pomocą przycisków  $\blacktriangle \blacktriangledown$  wybierz pozycję.

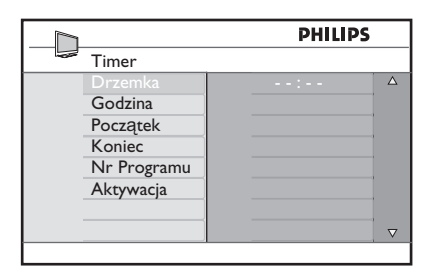

 $5$  Za pomocą przycisków  $\blacktriangleleft$ ,  $\blacktriangleright$ ,  $\blacktriangle$ ,  $\blacktriangledown$  lub **cyfr 0-9** zmodyfikuj ustawienia przełącznika czasowego.

**Drzemka**: umożliwia wybranie przedziału czasowego, po osiągnięciu którego telewizor będzie przełączał się w tryb czuwania. Aby wyłączyć tę funkcję, należy wybrać opcję **Wył**.

#### **Uwaga**

W trakcie ostatniej minuty przed czasowym wyłączeniem na ekranie wyświetlane będzie odliczanie. Aby anulować wyłączenie czasowe, należy nacisnąć dowolny przycisk pilota.

**Godzina**: wprowadź bieżącą godzinę.

**Początek**: wprowadź godzinę włączenia.

**Koniec**: wprowadź godzinę przejścia w stan czuwania.

**Nr Programu**: wprowadź numer kanału dla budzika.

**Aktywacja**: dostępne są ustawienia:

– **Jeden Raz**, aby uzyskać

jednorazowe budzenie;

– **Codziennie**, aby budzenie odbywało się każdego dnia;

- **Wył.**, aby wyłączyć budzik.
- 6 Naciśnij przycisk  $\circledcirc$  pilota, aby przełączyć telewizor w tryb czuwania. Telewizor zostanie automatycznie włączony o zaprogramowanej godzinie. Jeśli telewizor pozostanie włączony, o **Początek** zostanie jedynie zmieniony kanał, a o **Koniec** przejdzie w tryb czuwania.

#### **25.2 Blokada rodzicielska**

#### Funkcja **Parental Lock** (Blokada

rodzicielska) umożliwia blokowanie kanałów w celu zapobieżenia oglądaniu niektórych programów przez dzięci.

- $1$  Naciśnii przycisk  $\mathbb{C}^{\nu}$
- $2$  Naciskając wielokrotnie przyciski  $\triangle$ ï wybierz pozycję **Funkcje** i naciśnij przycisk  $\blacktriangleright$ / (0K), aby przejść do menu **Funkcje**.

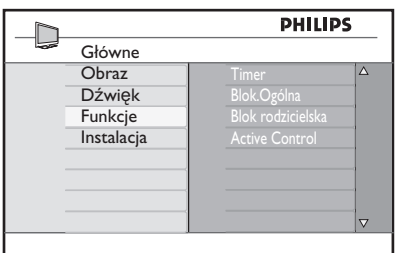

 $3$  Naciskając wielokrotnie przyciski  $\blacktriangle \blacktriangledown$ wybierz pozycję **Blok rodzicielska** i naciśnij przycisk  $\blacktriangleright$  / (ok), aby przejść w tryb **Blok rodzicielska**.

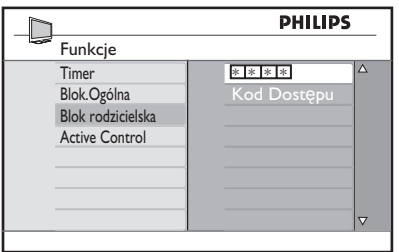

- 4 Za pomocą przycisków **0–9** wprowadź kod dostępu **0711**. Zostanie wyświetlony komunikat **Zły**. Ponownie wprowadź kod dostępu **0711**.
- 5 Zostanie wyświetlony monit o zmianę kodu. Za pomocą przycisków **0–9** wprowadź swój własny 4-cyfrowy kod dostępu i potwierdź nowy kod. Po potwierdzeniu nowego kodu zostanie wyświetlone menu **Blok rodzicielska**.

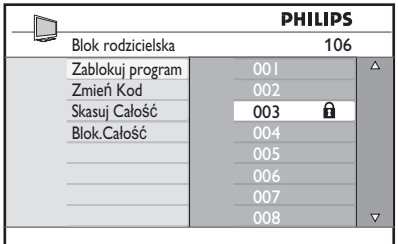

W menu **Blok rodzicielska** za pomocą przycisków ▲, ▼, ◀, ▶, **0-9** i (TV) można uzyskiwać dostęp i uruchamiać funkcje blokady rodzicielskiej.

### **Opis ustawień:**

#### **Blok.Programu**

Umożliwia zablokowanie pojedynczego programu. Naciśnij przycisk •, aby przejść do trybu **Blok.Programu**, a następnie korzystając z przycisków  $\blacktriangle \blacktriangledown$  wybierz program, który ma zostać zablokowany lub odblokowany. Za pomocą przycisków <  $\blacktriangleright$  zablokuj lub odblokuj wybrany program. Obok numeru zablokowanego kanału pojawi się symbol kłódki **n** . Aby opuścić tryb **Blok. Programu** i powrócić do menu **Blok rodzicielska**, naciśnij przycisk .

#### **Zmień Kod**

Za pomocą przycisków **0–9** wprowadź nowy 4-cyfrowy kod dostępu i potwierdź go wprowadzając ponownie cztery nowe cyfry.

#### **Skasuj Całość**

Naciśnij przycisk ▶, aby odblokować wszystkie blokowane kanały.

#### **Blok.Całość**

Naciśnij przycisk ▶, aby zablokować wszystkie blokowane kanały.

#### **Uwaga**

Po włączeniu telewizora i wybraniu zablokowanego kanału należy wprowadzić kod dostępu, aby przejść do wybranego zablokowanego kanału. Aby odblokować kanał, należy przejść do pozycji **Blok.Programu** w menu **Blok rodzicielska** i nacisnąć przyciski  $\blacktriangleleft \blacktriangleright$  (symbol kłódki  $\boldsymbol{\theta}$  zniknie).

#### **25.3 Blok.Ogólna**

Po wybraniu opcji **Zał.** w menu **Blok. Ogólna**, boczne elementy sterujące telewizora będą zablokowane. Aby uniemożliwić dzieciom oglądanie telewizji, należy jeszcze ukryć przed nimi pilot.

MENU 1 Naciśnij przycisk  $\overline{\mathbb{U}}$ 

- $2$  Naciskając wielokrotnie przyciski  $\triangle$ ï, wybierz pozycję **Funkcje** i naciśnij przycisk  $\blacktriangleright$  / ( $\alpha$ ), aby uzyskać dostęp do menu **Funkcje**.
- $3$  Naciśnij przycisk  $\blacktriangledown$ , aby wybrać pozycję **Blok.Ogólna** i naciśnij przycisk  $\blacktriangleright$  / ( $\alpha$ K), aby przejść do trybu **Blok. Ogólna**.

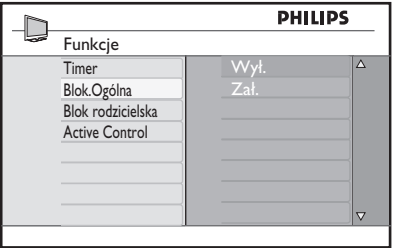

- $4$  Za pomocą przycisków  $\triangle$   $\blacktriangledown$  wybierz opcję **Zał.** lub **Wył.**.
- 5 Naciśnij przycisk  $\blacktriangleright$  /  $(0K)$ , aby włączyć lub wyłączyć opcję **Zał.** lub **Wył.**.
- 6 Aby powrócić do poprzedniego menu, naciśnij przycisk ◀ .
- **7 Aby opuścić to menu, naciśnij przycisk**  $\sqrt{TV}$ .

#### **25.4 Active Control (Aktywne sterowanie)**

Zapewnia automatyczną regulację ustawień obrazu w celu stałego utrzymywania optymalnej jakości obrazu w dowolnych warunkach sygnałowych.

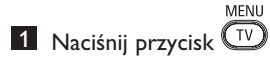

- $2$  Naciskając wielokrotnie przyciski  $\blacktriangle$ ï, wybierz pozycję **Funkcje** i naciśnij przycisk  $\blacktriangleright$  / (0K), aby uzyskać dostęp do menu **Funkcje**.
- $3$  Naciśnij przycisk  $\blacktriangledown$ , aby wybrać pozycję **Active Control** i naciśnij przycisk ▶ / , aby przejść do trybu **Active Control**.

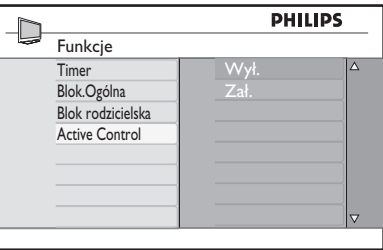

- 4 Za pomocą przycisków  $\blacktriangle \blacktriangledown$  wybierz opcję **Zał.** lub **Wył.**.
- **5** Naciśnij przycisk  $\blacktriangleright$  /  $(X)$ , aby włączyć lub wyłączyć opcję **Zał.** lub **Wył.**.
- 6 Aby powrócić do poprzedniego menu, naciśnij przycisk  $\blacktriangleleft$  .
- 7 Aby opuścić to menu, naciśnij przycisk  $\sqrt{\mathsf{T}\mathsf{V}}$  $\mathbf{I}$ .

### 26 Ustawienia obrazu i dźwięku

Ustawienia obrazu i dźwięku można wyregulować w menu **Obraz** i **Dźwięk**.

1 Naciśnij przycisk  $\overline{\mathbb{U}}$  .

- 2 Za pomocą przycisków  $\blacktriangle \blacktriangledown$  wybierz pozycję **Obraz** lub **Dźwięk**.
- 3 Naciśnij przycisk  $\blacktriangleright$  / (ok), aby przejść do menu **Obraz** lub **Dźwięk**.

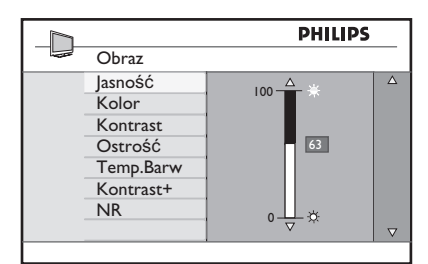

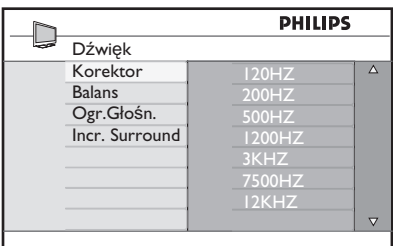

- 4 Za pomocą przycisków Î ï wybierz ustawienie obrazu lub dźwięku.
- **5** Naciśnij przycisk  $\triangleright$  / ( $\alpha$ ), aby przejść do wybranego ustawienia obrazu lub dźwięku.
- $6$  Za pomocą przycisków  $\triangle$   $\blacktriangledown$  wyreguluj ustawienie obrazu lub dźwięku.
- 7 Aby powrócić do poprzedniego menu, naciśnij przycisk < .
- 8 Aby opuścić to menu, naciśnij przycisk  $^{\prime}$  TV  $^{\prime}$ .

#### **Opis ustawień obrazu**

**Jasność**: umożliwia zmianę jaskrawości obrazu.

**Kolor**: umożliwia zmianę intensywności kolorów.

**Kontrast**: umożliwia zmianę różnicy pomiędzy jasnymi i ciemnymi odcieniami w ramach zakresu kontrastu telewizora.

**Ostrość**: umożliwia zwiększenie lub obniżenie poziomu ostrości w celu poprawienia widoczności szczegółów w obrazie.

**Temp. Barw**: umożliwia zmianę ustawienia kolorów: Zimny, Normalny lub Ciepły.

**Kontrast+**: Zwiększa zakres kontrastu telewizora. Aby włączyć tę funkcję, należy wybrać opcję On (Wł.).

**Redukcja szumu**: poprawia "zaszumiony" obraz (małe kropki na ekranie) spowodowany przesyłaniem słabego sygnału. Aby włączyć tę funkcję, należy wybrać opcję Zał..

#### **Opis ustawień dźwięku**

**Korektor**: umożliwia regulację brzmienia dźwięku.

**Balans**: umożliwia balansowanie dźwięku pomiędzy lewymi i prawymi głośnikami.

**Ogr.Głośn.**: służy do ograniczania nagłych wzrostów głośności dźwięku, szczególnie przy zmianach programów lub podczas bloków reklamowych.

**Niewiarygodny dźwięk przestrzenny**: umożliwia wybranie pomiędzy trybami Incredible Surround (Niewiarygodny dźwięk przestrzenny) a Stereo podczas transmisji stereofonicznych oraz pomiędzy trybami Mono a Spatial (Efekt przestrzenny) podczas transmisji monofonicznych.

### 27 Ustawiania obrazu i dźwięku

#### Funkcja **Smart Picture** umożliwia wybranie spośród pięciu ustawień obrazu: **Wzbogacony, Naturalny, Stonowany, Multi Media** i **Osobiste.**

CMAPT Naciśnij przycisk (□) kilkakrotnie, aby wyświetlić każdy z trybów i wybrać optymalne ustawienie.

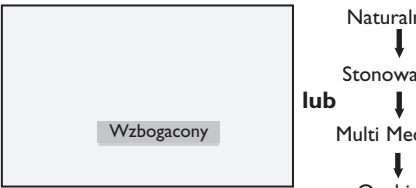

Stonowany **Naturalny** Multi Media **Osobiste** 

#### **Uwaga** : Ustawienie **Personal**

(Osobiste) jest ustawieniem konfigurowanym przy użyciu menu Picture (Obraz) w menu głównym. Jest to jedyne ustawienie w ustawieniach Smart Picture (Inteligentny obraz), które można zmodyfikować. Wszystkie pozostałe ustawienia są dla wygody użytkownika skonfigurowane fabrycznie.

Funkcja **Smart Sound** umożliwia wybranie spośród czterech ustawień dźwięku: **Film, Muzyka, Mowa i Osobiste.**

Polski

SMART Naciśnij przycisk ( ) kilkakrotnie, aby wyświetlić każdy z trybów i wybrać optymalne ustawienie.

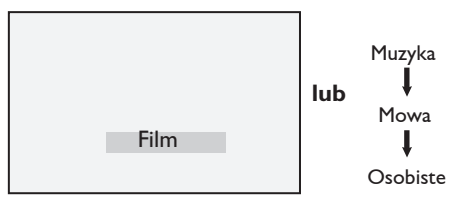

 **Uwaga:** Ustawienia **Osobiste** można zaprogramować w menu Dźwięk w Menu TV. Jedynie ustawienia Osobiste mogą być zmieniane przez użytkownika. Wszystkie pozostałe ustawienia funkcji wstępnego ustawiania dźwięku to ustawienia fabryczne.

#### **Opis poszczególnych ustawień obrazu**

- **Wzbogacony** : Ustawienia zapewniające jasny ostry obraz o dużym kontraście, zalecane przy użytkowaniu telewizora w jasnym pomieszczeniu lub w celu zademonstrowania wysokiej jakości obrazu przy dostępie do mocnego sygnału transmisyjnego.
- **Naturalny** : Tryb odpowiedni dla użytkowania w warunkach typowych dla pokoju dziennego przy dostępie do sygnału.
- **Stonowany** : Przeznaczony do użytkowania przy dostępie do słabego sygnału transmisłu. Odpowiedni dla użytkowania w pokoju dziennym.
- **Multi Media** : Najefektywniejszy tryb użytkowania w sklepach i do demonstracji przy słabym sygnale transmisyjnym.
- **Osobiste** : Ustawienia obrazu zaprogramowane przez użytkownika.

#### **Opis poszczególnych ustawień dźwięku**

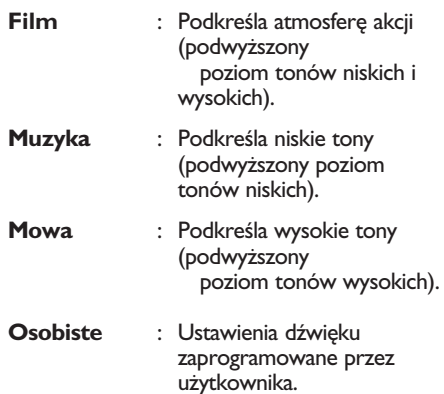

### 28 Format obrazu

#### **Formaty obrazu dla ekranu 4:3**

Naciśnij przycisk **, aby włączyć kolejny format.**

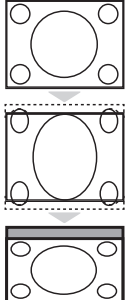

#### **4:3**

 Format zalecany do wyświetlania obrazu w proporcji 4:3 na całej powierzchni ekranu.

#### **Expand 4:3 (Obraz rozszerzony 4:3)**

 Po wybraniu tego formatu, obraz zostaje rozciągnięty w pionie, co powoduje zmniejszenie szerokości poziomych czarnych pasów.

#### **Compress 16:9 (Obraz 16:9 zwężony)**

 Format zalecany do wyświetlania filmów przygotowanych w proporcji 16:9 na ekranie o proporcjach 4:3. Po wybraniu tego formatu, u góry i u dołu ekranu będą widoczne czarne, poziome pasy.

#### **Formaty obrazu dla projekcji szerokoekranowych**

Naciśnij przycisk **, aby włączyć kolejny format.**

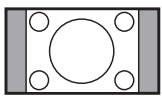

#### **4:3**

 Obraz jest odtwarzany w formacie 4:3, a po obydwu stronach obrazu są wyświetlane czarne pasy.

#### **Format 14:9**

 Obraz jest odtwarzany w formacie 14:9, a po obydwu stronach obrazu pozostają wąskie czarne pasy. Część obrazu od góry i od dołu zostaje przycięta.

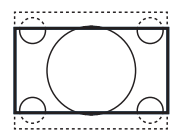

#### **Format 16:9**

Obraz jest powiększony do formatu 16:9. Ten tryb jest zalecany w przypadku wyświetlania obrazów posiadających czarne pasy na dole i na górze (tzw. format listowy). W tym trybie znaczna część obrazu od góry i od dołu zostaje przycięta.

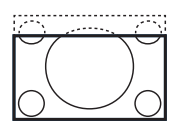

#### **Zoom Napisy**

Ten tryb służy do wyświetlania obrazów 4:3 z wykorzystaniem pełnej powierzchni ekranu, lecz pozostawieniem widocznych napisów. Część obrazu od góry zostaje przycięta.

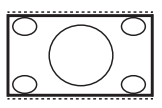

#### **Superszeroki**

Ten tryb służy do wyświetlania obrazów 4:3 z wykorzystaniem pełnej powierzchni ekranu przez rozciągnięcie bocznych obszarów obrazu.

#### **Widescreen (Szeroki ekran)**

Obraz jest wyświetlany w oryginalnych proporcjach obrazów przesyłanych w formacie 16:9.

Uwaga **:** Wyświetlany w tym trybie obraz 4:3 będzie rozciągnięty w poziomie.

### 29 Telegazeta

Telegazeta jest systemem informacyjnym nadawanym przez niektóre kanały, z którego można korzystać jak z gazety. Oferuje on również napisy dla osób niedosłyszących lub nieznających danego języka ścieżki dźwiękowej audycji (sieci kablowe, kanały satelitarne, itp.).

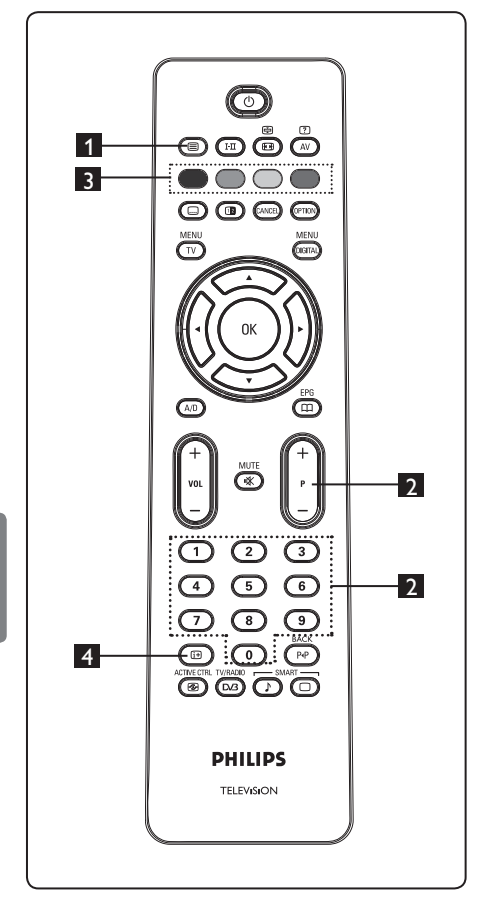

#### 1 **Włączanie lub wyłączanie telegazety**

Naciśnij ten przycisk, aby włączyć telegazetę. Zostanie wyświetlona strona ze spisem treści, który zawiera listę dostępnych pozycji. Każdej pozycji odpowiada 3-cyfrowy numer strony. Jeśli wybrany kanał nie nadaje telegazety, będzie wyświetlany numer 100, a ekran pozostanie pusty. Telegazetę można wyłączyć przez ponowne naciśnięcie przycisku  $\circled{\textcircled{\small{}}}$ .

#### 2 **Wybór strony**

Za pomocą przycisków od **0** do **9** lub **P –/+** wprowadź numer pożądanej strony. Przykład: strona 120, wprowadź **120**. Ten numer jest wyświetlany w lewym górnym rogu ekranu. Po zlokalizowaniu strony, licznik zatrzymuje wyszukiwanie i strona zostaje wyświetlona. Powtórz tę operację, aby wyświetlić inną stronę. Jeśli licznik nie przerywa wyszukiwania, oznacza to, że taka strona nie jest nadawana. W takim przypadku należy wybrać inny numer.

# 3 **Bezpośredni dostęp do pozycji**

W dolnej części ekranu są wyświetlane kolorowe pola. Dostęp do tych pól lub odpowiadających im stron jest możliwy za pomocą 4 kolorowych przycisków. Kolorowe pola migają, jeśli dany element lub strona nie są jeszcze dostępne.

#### 4 **Spis treści**

Ten przycisk umożliwia powrót na stronę ze spisem treści (zazwyczaj jest to strona 100 lub menu z listą najpopularniejszych stron).

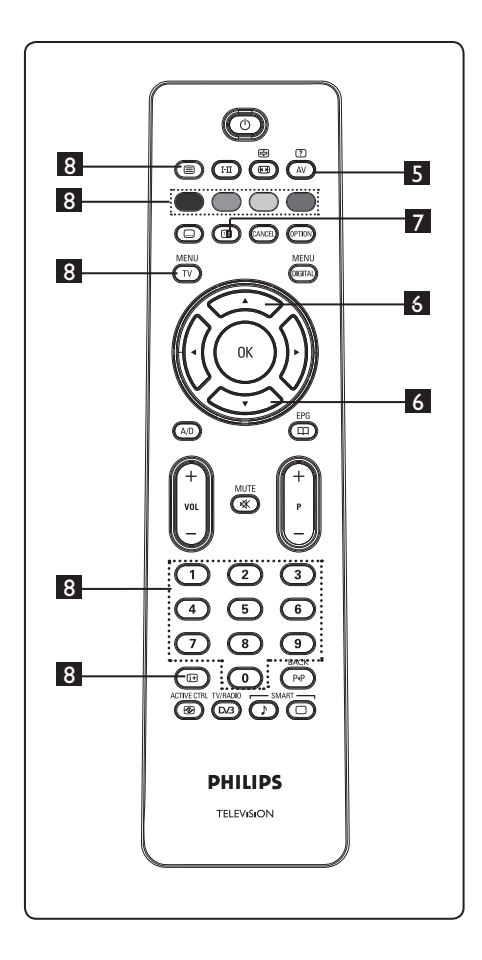

#### 口 **5** Informacje ukryte  $\overline{\mathbb{C}^N}$

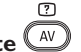

Służy do wyświetlania lub ukrywania zatajonych informacji takich jak rozwiązania gier lub zagadek.

#### 6 **Powiększanie strony**

Przycisk umożliwia wyświetlenie górnej lub dolnej części strony. Ponownie jego naciśnięcie przywróci normalny rozmiar strony.

### 7 **Obraz/telegazeta**

- Naciśnij przycisk  $\bullet$ .
- Naciśnij przycisk (D), aby telegazeta była wyświetlana po prawej stronie, a obraz po lewej stronie ekranu.
- Naciśnij przycisk  $\circledcirc$ , aby przywrócić pełny tryb telegazety.
- Naciśnij przycisk (D, aby przywrócić pełnoekranowy obraz.

#### 8 **Ulubione strony**

 **Uwaga:** dostępne tylko w trybie analogowym (na częstotliwościach radiowych).

 Zamiast standardowych kolorowych pól wyświetlanych w dolnej części ekranu na pierwszych 40 kanałach można zapamiętać maksymalnie 4 ulubione strony, które będzie można później wybierać za pomocą kolorowych przycisków (czerwonego, zielonego, żółtego, niebieskiego). Raz ustawione te ulubione strony będą domyślnymi przy każdym wybraniu funkcji telegazety.

 Aby zapamiętać ulubione strony, należy wykonać następujące czynności:

MENU

- Naciśnij przycisk  $(\overline{IV})$ , aby przejść do trybu stron ulubionych.
- Za pomocą przycisków  $\mathbb{O}/\mathbb{O}$ wprowadź numer strony telegazety, którą chcesz zapamiętać jako ulubioną stronę.
- Naciśnij i przytrzymaj wybrany kolorowy przycisk przez około 5 sekund. Strona zostanie zapamiętana.
- Powtórz kroki od 2 do 3 z innymi kolorowymi przyciskami.
- Aby opuścić menu ulubionych stron, naciśnij przycisk  $(\overline{IV})$ . Aby opuścić tryb telegazety, naciśnij przycisk  $\textcircled{\textcircled{\small{}}\mathllap{\textcircled{\small{}}}$ .

#### **Uwaga**

Aby usunąć ulubione strony, należy nacisnąć i przytrzymać przycisk przez około 5 sekund.

30 Używanie telewizora jako monitora komputerowego

Ten telewizor może być używany jako monitor komputerowy. **Uwaga:**  Podłączenie komputera jest możliwe wyłącznie przez złącze **HDMI**. Złącze **VGA** nie jest obsługiwane.

#### **30.1 Podłączanie sprzętu komputerowego**

#### **Ważne**

Aby telewizor mógł spełniać funkcję monitora komputerowego, należy wykonać następujące czynności.

1 Połącz wyjście DVI komputera z złączem **HDMI 1** lub **HDMI 2** telewizora. Wyjście DVI należy podłączyć za pomocą kabla HDMI–DVI.

- 2 Kabel audio podłącz do gniazda Audio komputera oraz do lewego (L) i prawego (R) gniazda Audio (**EXT3**) telewizora.
- $3$  Naciśnij przycisk  $(4V)$ , aby wyświetlić listę źródeł i za pomocą przycisków ▲ ï wybierz pozycję **HDMI 1** lub **HDMI 2**.

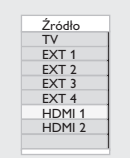

4 Naciśnij przycisk  $\blacktriangleright$  / ( $\circ$ K), aby przełączyć telewizor na wybrane źródło.

- **30.2 Sterowanie ustawieniami telewizora przy podłączonym komputerze**
- 1 Naciśnij przycisk  $\frac{\text{MEM}}{\text{TV}}$ , aby wyświetlić menu główne.
- 2 Naciskając przyciski ▲ ▼ wybierz pozycję **Picture** (Obraz), **Sound** (Dźwięk) lub **Features** (Funkcje) i naciśnij przycisk  $\blacktriangleright$  / ( $\alpha$ ), aby przejść do wybranego menu.

 $3$  Naciskając przyciski  $\triangle$   $\blacktriangledown$  wybierz ustawienia, a następnie za pomocą przycisków < > wybierz lub wyreguluj dane ustawienie.

4 Aby powrócić do poprzedniego menu,

naciśnij przycisk ◀ .<br>5 Aby opuścić to menu, naciśnij przycisk<br>MENU .  $(\overline{{\sf TV}})$ 

#### **Menu Obraz**

- W menu Obraz dostępne są funkcje **Jasność**, **Kontrast**, **Temp.Barw**, **Kontrast+**, **Przesuń poziomo** oraz **Przesuń w pionie**.
- Poza funkcjami **Przesunięcie w poziomie** i **Przesunięcie w pionie**, wszystkie pozostałe funkcje działają dokładnie tak samo jak funkcje z menu **Obraz** telewizora (patrz strona 35).
- Funkcja **Przesunięcie w poziomie** umożliwia wyregulowanie położenia obrazu w poziomie. Funkcja **Przesunięcie w pionie** umożliwia wyregulowanie położenia obrazu w pionie.

#### **Menu Funkcje**

- W menu **Funkcje** dostępne są opcje **Rodzaj wyboru** i **Format** (Format).
- Funkcja **Rodzaj wyboru** będzie dostępna w menu **Funkcje** po podłączeniu komputera obsługującego rozdzielczości **480p** lub **720p**. Umożliwia ona dokonanie wyboru pomiędzy trybem **PC** a **HD**.
- Funkcja **Format** działa dokładnie w taki sam sposób, jak ustawienia Format obrazu telewizora. (patrz strona 37).

 **Uwaga :** W przypadku podłączenia TV do komputera za pomocą interfejsu HDMI, możliwe jest, że za pierwszym razem współpraca tych urządzeń nie będzie doskonała. Problem ten można często rozwiązać przez zmianę rozdzielczości lub ustawień urządzenia podłączonego do telewizora. W niektórych sytuacjach na ekranie może zostać wyświetlone okno dialogowe i trzeba nacisnąć przycisk "OK", aby kontynuować oglądanie telewizji. Aby dowiedzieć się, w jaki sposób należy dokonać niezbędnych zmian w podłączonym urządzeniu, należy sięgnąć po instrukcję użytkownika dla tego urządzenia.

31 Używanie telewizora w trybie HD (wysokiej rozdzielczości)

Tryb HD (wysokiej rozdzielczości) umożliwia oglądanie wyraźniejszych i ostrzejszych obrazów, jeśli używany jest sprzęt HD, który jest w stanie wytwarzać sygnały wideo o wysokiej rozdzielczości.

#### **31.1 Podłączanie urządzeń HD**

**Ważne:** Aby telewizor mógł działać w trybie HD, należy wykonać następujące czynności.

- 1 Połącz wyjście HDMI lub DVI urządzenia HD ze złączem **HDMI 1** lub **HDMI 2** telewizora. Wyjście DVI należy podłączyć za pomocą kabla HDMI–DVI. Można także połączyć składowe wyjścia wideo (Y, Pb, Pr) urządzenia HD (jeśli są dostępne) ze składowymi wejściami wideo (EXT4) telewizora.
- 2 Kabel audio podłącz do gniazda Audio urządzenia HD oraz do lewego (L) i prawego (R) gniazda Audio (**EXT3**) telewizora.
- $3$  Naciśnij przycisk  $\left(\overline{AV}\right)$ , aby wyświetlić listę źródeł i za pomocą przycisków  $\blacktriangle \blacktriangledown$ wybierz pozycję **HDMI 1** lub **HDMI 2** (lub EXT4, jeśli używane jest połączenie YPbPr).

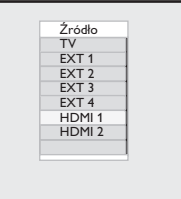

4 Naciśnij przycisk  $\blacktriangleright$  / (OK), aby przełączyć telewizor na wybrane źródło.

#### **31.2 Sterowanie ustawieniami telewizora w trybie HD**

MENU 1 Naciśnij przycisk  $(\mathbb{T}\mathbb{V})$ , aby wyświetlić menu główne.

2 Naciskając przyciski  $\blacktriangle \blacktriangledown$  wybierz pozycję Picture (Obraz), Sound (Dźwięk) lub Features (Funkcje) i naciśnij przycisk  $\blacktriangleright$  / ( $\alpha$ K), aby przejść do wybranego

menu.<br>3 Naciskając przyciski ▲ ▼ wybierz ustawienia, a następnie za pomocą przycisków < > wybierz lub wyreguluj dane ustawienie.

#### **Menu Obraz**

- W menu Obraz dostępne są funkcje **Jasność**, **Kolor**, **Kontrast**, **Ostrość**, **Temp.Barw**, **Kontrast+**, **Horizontal Shift** (Przesunięcie w poziomie) oraz **Vertical Shift** (Przesunięcie w pionie).
- Poza funkcjami **Przesuń poziomo** i **Przesuń w pionie**, wszystkie pozostałe funkcje działają dokładnie tak samo jak funkcje z menu Obraz telewizora (patrz strona 35).
- Funkcja Przesuń poziomo umożliwia wyregulowanie położenia obrazu w poziomie.
- Funkcja Przesuń w pionie umożliwia wyregulowanie położenia obrazu w pionie.

#### **Dźwięk**

• W menu Dźwięk dostępne są funkcje **Korektor**, **Balans**, **Ogr. Głośn.** oraz **Niewiarygodny dźwięk przestrzenny**, które działają dokładnie tak samo jak funkcje z menu Dźwięk telewizora (patrz strona 35).

<sup>4</sup> Aby powrócić do poprzedniego menu,

naciśnij przycisk ◀ .<br>5 Aby opuścić to menu, naciśnij przycisk MENU.  $\sqrt{\mathsf{TV}}$ 

#### **Menu Funkcje**

• W menu Funkcje dostępne są funkcje **Timer** , **Blok.Ogólna**, **Blok rodzicielska**, **Rodzaj wyboru** oraz **Aktywne sterowanie**. Poza funkcję **Rodzaj wyboru** wszystkie inne funkcje działają dokładnie tak samo jak funkcje z menu Dźwięk telewizora (patrz strony 34–36).

#### **31. 3 Wybór trybu w menu Features (Funkcje)**

Po podłączeniu urządzeń HD (High Definition) – wyłącznie przez złącze HDMI – obsługujących rozdzielczość **480p** lub **720p**, funkcja **Rodzaj wyboru** będzie dostępna w menu **Funkcje**. Funkcja **Rodzaj wyboru** umożliwia dokonanie wyboru pomiędzy trybem **PC** a **HD**.

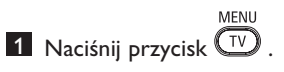

- 2 Naciskając wielokrotnie przyciski A ï, wybierz pozycję **Funkcje** i naciśnij przycisk  $\blacktriangleright$  / ( $\alpha$ ), aby otworzyć menu **Funkcje**.
- $3$  Naciśnij przycisk  $\blacktriangledown$ , aby wybrać funkcję **Rodzaj wyboru**.

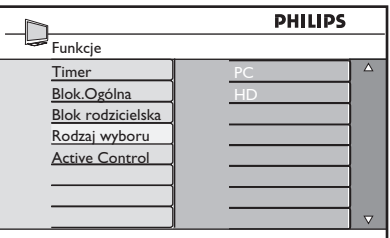

- 4 Naciśnij przycisk  $\blacktriangleright$ , aby uzyskać dostęp do funkcji **Rodzaj wyboru**.
- 5 Naciśnij przyciski ▲ ▼, aby wybrać tryb **PC** lub **HD**.
- 6 Aby powrócić do poprzedniego menu, naciśnij przycisk <.
- 7 Aby zamknąć menu, naciśnij przycisk  $\sqrt{\mathsf{TV}}$ .
- **31. 4 Opcja Display (native 1080) [Ekran (Pierwotna rozdzielczość 1080i)] w menu Features (Funkcje)**

#### **Uwaga**

Funkcja **Display (native 1080)** [Ekran (Pierwotna rozdzielczość 1080i)] występuje tylko w modelach 1080p.

Po podłączeniu urządzeń HD (High Definition) – przez złącze HDMI lub Y, Pb, Pr – obsługujących rozdzielczość **1080i** - funkcja **Display (native 1080)** [Ekran (Pierwotna rozdzielczość 1080i)] będzie dostępna w menu **Funkcje**. Dzięki tej funkcji można oglądać oryginalny format HD (tylko 1080i). Jest to prawdziwa wysoka rozdzielczość uzyskana z sygnałów wejściowych.

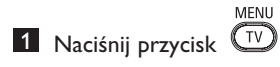

- 2 Naciskając wielokrotnie przyciski A ï, wybierz pozycję **Funkcje** i naciśnij przycisk  $\blacktriangleright$  / ( $\alpha$ ), aby otworzyć menu **Funkcje**.
- $3$  Naciśnij przycisk  $\blacktriangledown$ , aby wybrać funkcję **Display** (Ekran).

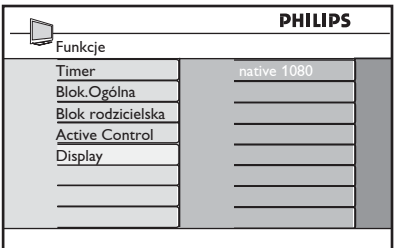

- <sup>4</sup> Naciśnij przycisk ►, aby wejść do trybu **Display** (Ekran).
- 5 Naciśnij dwa razy przycisk ▶, aby wejść do opcji **Off/On** (Wył./Wł.) w trybie **native 1080** (Pierwotna rozdzielczość 1080i).

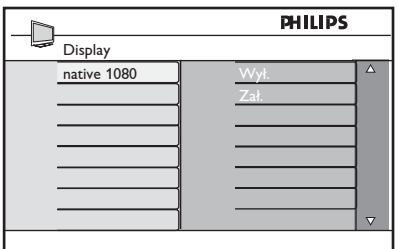

- 6 Za pomocą przycisków  $\blacktriangle \blacktriangledown$  wybierz opcję **On** (Wł.) lub **Off** (Wył.). Wybranie opcji **On** (Wł.) pozwoli na oglądanie oryginalnego formatu HD (tylko 1080i).
- 7 Aby powrócić do poprzedniego menu, naciśnij przycisk <.
- 8 Aby zamknąć to menu, naciśnij przycisk  $\overline{TV}$ .

#### **31. 5 Obsługiwane formaty sygnału wejściowego**

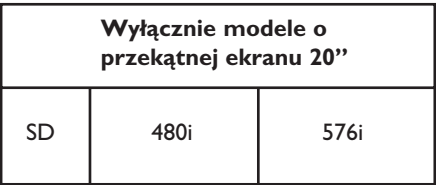

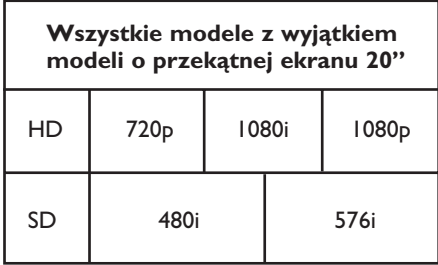

#### **Uwaga**

Formaty SD (Standard Definition – Rozdzielczość standardowa) są dostępne tylko w przypadku korzystania ze złącz YPbPr.

#### **Uwaga**

Ten telewizor firmy Philips jest zgodny ze standardem HDMI. Jeśli nie można uzyskać obrazu o dobrej jakości, należy zmienić format wideo danego urządzenia (odtwarzacza DVD, tunera kablowego, itp.) na standardowy. Na przykład w przypadku odtwarzacza DVD należy wybrać format 720p, 1080i lub 1080p.

**Należy zaznaczyć, że nie jest to usterka telewizora.**

# 32 Podłączanie innego

sprzętu

**32.1 Podłączenie magnetowidu lub nagrywarki DVD**

#### **Kabel euro**

- 1 Podłącz przewody antenowe  $(1)$  i  $(2)$ , jak to pokazano na rysunku.
- 2 Podłącz przewód antenowy  $(3)$ , jak to pokazano na rysunku.
- **3** Naciśnij przycisk  $(M)$  pilota, aby wyświetlić listę źródeł.
- $\overline{4}$  Za pomocą przycisku  $\overline{v}$  wybierz pozycję **EXT 2** , a następnie zatwierdź wybór przyciskiem  $\blacktriangleright$ /  $(\alpha)$

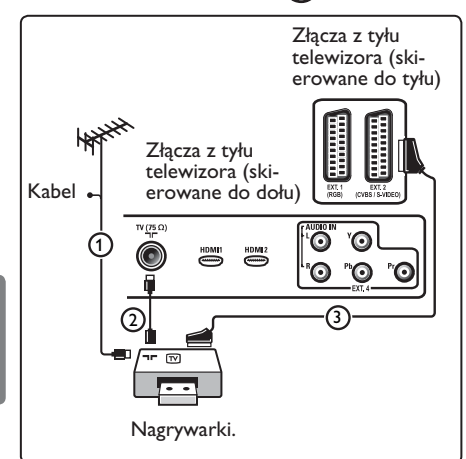

#### **Wyłącznie przewód antenowy**

- 1 Podłącz przewody antenowe  $(1)$  i  $(2)$ , jak to pokazano na rysunku.
- 2 Wyreguluj sygnał testowy w urządzeniu rejestrującym, korzystając z programu 0. (Patrz Strojenie ręczne, str. 28. Patrz także: instrukcja obsługi urządzenia rejestrującego).

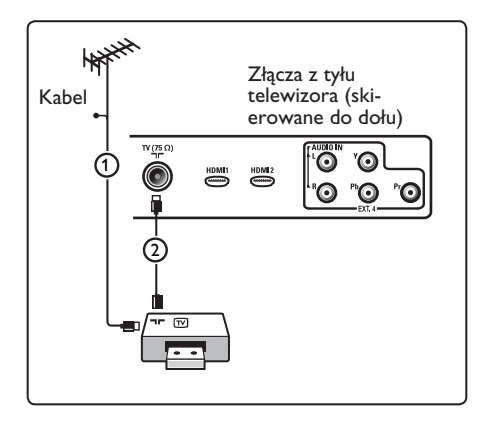

#### **32.2 Podłącz dekoder oraz mag netowid**

Podłącz kabel euro (4) do Twojego dekodera i-do specjalnego złącza euro Twojego urządzenia rejestrującego. Patrz także: instrukcja obsługi urządzenia rejestrującego.

**<sup>1</sup>** Ostrzeżenie: proszę nie ustawiać urządzenia zapisującego (magnetowidu) zbyt blisko ekranu , ze względu na to, iż niektóre urządzenia są wrażliwe na sygnały pochodzące z ekranu telewizora . Prosze utrzymywać minimalny dystans 0,5m od ekranu.

#### **Wskazówka**

Możesz także podłączyć Twój dekoder bezpośrednio kablem euro do wejścia **EXT1** lub **EXT2** with a eurocable.

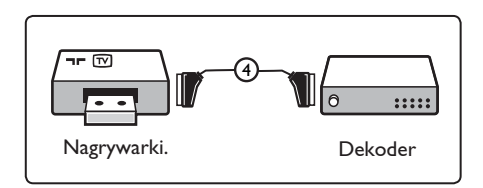

#### **32.3 Podłączanie dwóch magnetowidów lub magnetowidu i nagrywarki DVD**

#### **Kable euro**

- $1$  Podłącz przewody antenowe  $(1)$ ,  $(2)$  $i(3)$ , jak to pokazano na rysunku.
- 2 Podłącz magnetowidy lub nagrywarkę DVD do wejść **EXT1** oraz **2** za pomocą kabli euro  $(4)$  i  $(5)$ .
- $\left| \mathbf{3} \right|$  Naciśnij przycisk  $\left( \mathbb{A}^{\vee} \right)$  pilota, aby wyświetlić listę źródeł.
- 4 Za pomocą przycisku  $\blacktriangledown$  wybierz pozycję **EXT 1** lub **EXT 2** , a następnie zatwierdź wybór przyciskiem  $\blacktriangleright$ / $(0<sup>K</sup>)$ .

#### Wyłącznie przewody antenowe

- 1 Podłącz przewody antenowe  $(1)$ ,  $(2)$  $i(3)$ , jak to pokazano na rysunku.
- 2 Wyreguluj sygnał testowy w urządzeniu rejestrującym, korzystając z programu 0. (Patrz Strojenie ręczne, str. 28. Patrz także: instrukcja obsługi urządzenia rejestrującego).

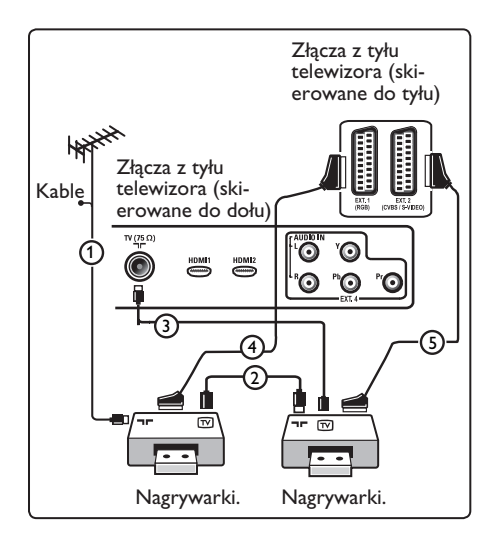

#### **32.4 Podłączanie odbiornika satelitarnego**

#### **Kabel euro**

- **1** Podłącz przewody antenowe  $(1)$  i  $(2)$ , jak to pokazano na rysunku.
- 2 Podłącz Twój odbiornik satelitarny do wyjścia **EXT1** lub **EXT2** za pomocą kabla euro  $(3)$ .
- **3** Naciśnij przycisk  $(M)$  pilota, aby wyświetlić listę źródeł.
- $\overline{4}$  Za pomocą przycisku  $\overline{v}$  wybierz pozycję **EXT 1** lub **EXT 2** , a następnie zatwierdź wybór przyciskiem  $\blacktriangleright$ / $(0K)$

#### **Złącza rozdzielonych składowych sygnału wideo**

Patrz Podłączanie odtwarzacza DVD, odbiornika satelitarnego lub skrzynki kablowej, str. 46.

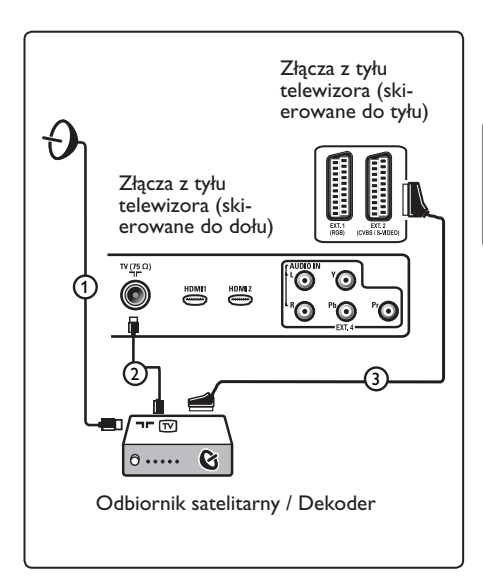

**32.5 Podłączanie odtwarzacza DVD, dekodera telewizji kablowej lub konsoli gier**

#### **Złącze HDMI**

HDMI to wiodący nowy standard do połączeń cyfrowych urządzeń wideo i dźwiękowych.

1 Podłącz swoje urządzenie do złącza HDMI.

- 2 Naciśnij przycisk  $(N)$  pilota, aby wyświetlić listę źródeł.
- $3$  Za pomocą przycisku  $\blacktriangledown$  wybierz pozycję **HDMI 1** lub **HDMI 2** , a następnie zatwierdź wybór przyciskiem  $\blacktriangleright$ / (OK)

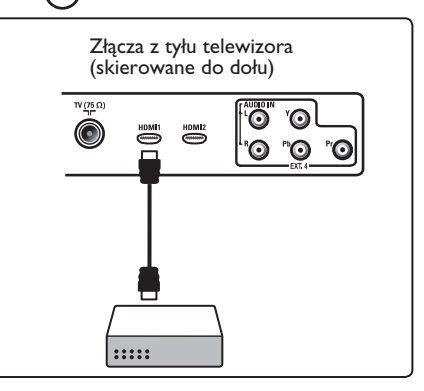

**32.6 Podłączanie odtwarzacza DVD, odbiornika satelitarnego lub dekodera telewizji kablowej** 

#### **Złącza rozdzielonych składowych sygnału wideo**

- 1 Podłącz trzy oddzielne kable rozdzielonych składowych sygnału wideo 1 do gniazda YPbPr odtwarzacza DVD oraz do gniazd Y, Pb i Pr wyjścia **EXT4** telewizora.
- 2 Podłącz kable audio do gniazd L i R w odtwarzaczu DVD i do gniazd AUDIO  $L/R$  **EXT4** $(2)$ .
- **3** Naciśnij przycisk  $\left(\begin{smallmatrix} Av \end{smallmatrix}\right)$  pilota, aby wyświetlić listę źródeł.
- $\overline{4}$  Za pomocą przycisku  $\overline{v}$  wybierz pozycję **EXT 4** , a następnie zatwierdź wybór przyciskiem  $\blacktriangleright$ / $(0<sup>K</sup>)$ .
- 5 W przypadku dekodera telewizji kab lowej i/lub odbiornika satelitarnego podłącz także kabel TV-i/lub przewód anteny satelitarnej  $(3)$  oraz przewód antenowy  $(4)$ .

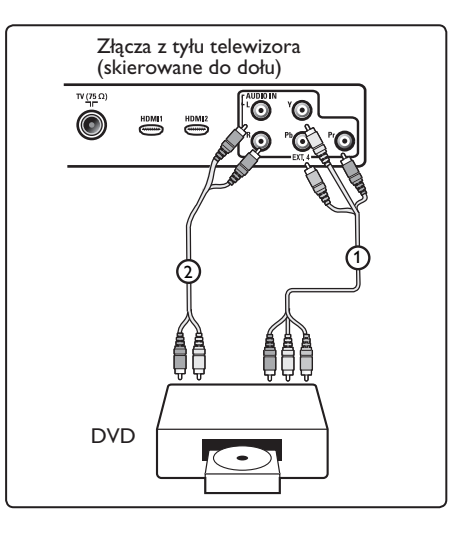

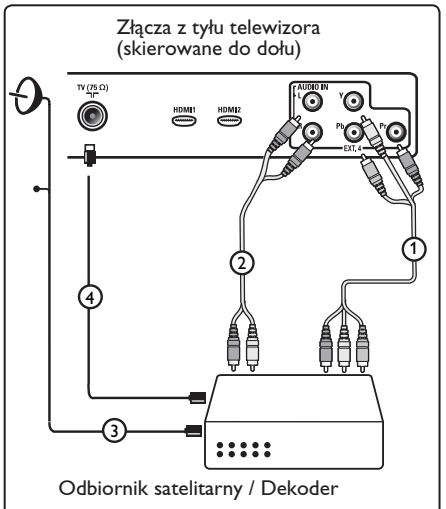

- Kable są często oznakowane różnymi kolorami. Czerwone podłączaj do czerwonych, białe do białych itd.;
- Oznaczenie gniazd rozdzielonych składowych sygnału wideo może się różnić w zależności od marki podłączonego odtwarzacza DVD. Chociaż skróty mogą być różne, litery B i R oznaczają odpowiednio niebieski i czerwony sygnał złożony, natomiast Y wskazuje na sygnał jasności. W instrukcjach obsługi odtwarzacza DVD znajdziesz określenia oraz szczegóły dotyczące połączenia;
- Aby uzyskać optymalną jakość obrazu, radzimy przełączyć Twoje urządzenie na najwyższy możliwy tryb wyświetlania.

### **Ostrzeżenie**

Jeżeli zauważysz na swoim ekranie pionowe przesuwanie się obrazu, wadliwe kolory czy brak kolorów, brak obrazu, czy nawet kombinację tych usterek, sprawdź, czy połączenia zostały wykonane prawidłowo i czy rozdzielczość oraz standard sygnału podłączonego urządzenia ustawione są prawidłowo. Patrz Instrukcja obsługi Twojego sprzętu.

#### **32.7 Podłączanie komputera**

#### **Note**

• Za pośrednictwem kabla DVI-HDMI można podłączyć tylko cyfrowe wyjście komputera.

**Złącze VGA nie jest obsługiwane.** 

• Przed podłączeniem komputera do telewizora należy zmienić ustawienie częstotliwości odświeżania monitora na wartość 60 Hz.

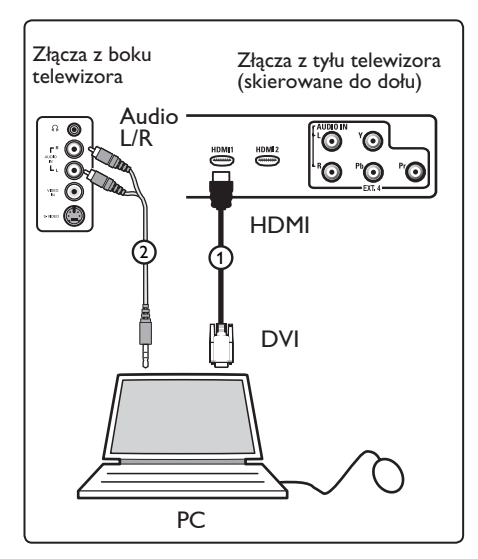

#### **Komputer wyposażony w złącze DVI**

- 1 Za pomocą kabla DVI-HDMI podłącz do jednego ze złączy HDMI telewizora  $(1)$ .
- 2 Kabel audio podłącz do gniazda AUDIO komputera oraz do lewego (L) i prawe go (R) gniazda AUDIO (**EXT3**) telewizora $(2)$ .
- $\left| \mathbf{3} \right|$  Naciśnij przycisk  $\left( \mathbb{A}^{\vee} \right)$  pilota, aby wyświetlić listę źródeł.
- $\overline{4}$  Za pomocą przycisku  $\overline{v}$  wybierz pozycję **HDMI 1** lub **HDMI 2** , a następnie zatwierdź wybór przyciskiem  $\blacktriangleright$ / (OK)

#### **Obsługiwane rozdzielczości komputerowe**  $640 \times 480$ ,  $60 \text{ Hz}$   $800 \times 600$ ,  $75 \text{ Hz}$ <br> $640 \times 480$ ,  $72 \text{ Hz}$   $800 \times 600$ ,  $85 \text{ Hz}$ 640 x 480, 72 Hz<br>640 x 480, 75 Hz 640 x 480, 75 Hz 1024 x 768, 60 Hz<br>640 x 480, 85 Hz 1024 x 768, 70 Hz 640 x 480, 85 Hz 1024 x 768, 70 Hz<br>800 x 600, 60 Hz 1024 x 768, 75 Hz 800 x 600, 60 Hz 1024 x 768, 75 Hz<br>800 x 600, 72 Hz 1024 x 768, 85 Hz 1024 x 768, 85 Hz

**Rozdzielczości PC dla odbiornika LCD TV Nie dotyczy 20-calowych odbiorników LCD TV ani Plasma TV**

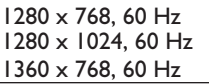

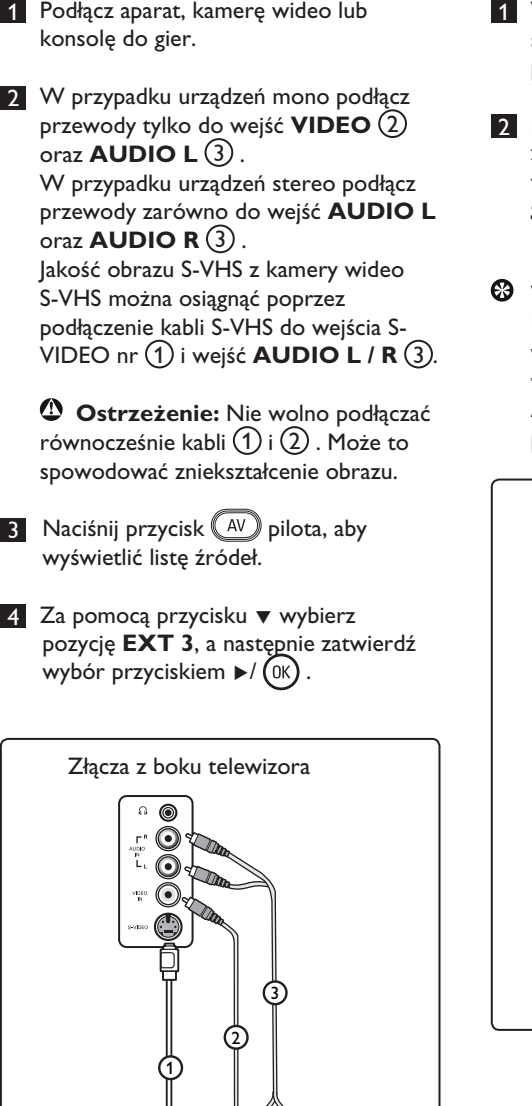

Ô

**32.8 Podłącz aparat, kamerę wideo** 

 **lub konsolę gier**

#### **32.9 Słuchawki**

- Włóż wtyczkę do przeznaczonego na słuchawki gniazda  $\bigcap$  tak, jak to jest przedstawione na rysunku.
- Impedancja słuchawek powinna znajdować się w przedziale pomiędzy 8 i 4000 omów. Średnica gniazda wtykowe go na słuchawki wynosi 3,5 mm.

#### **Wskazówka**

Naciśnij przycisk (  $\mathbb K$  na pilocie, by wyłączyć dźwięk z głośników wewnętrznych telewizora. Aby włączyć dźwięk, naciśnij ponownie przycisk (K).

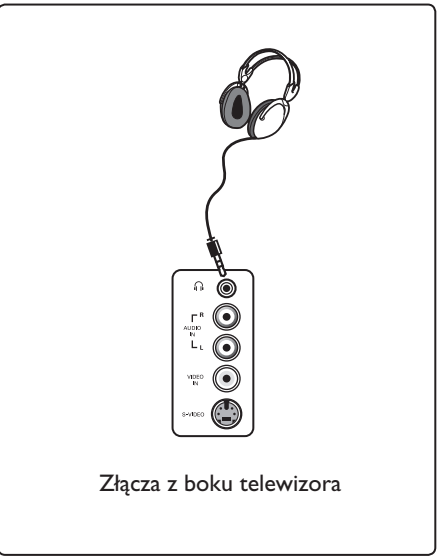

to t

## 33 Rozwiązywanie problemów

Poniżej przedstawiono listę objawów, które można napotkać podczas użytkowania telewizora. Przed wezwaniem serwisu należy wykonać te proste czynności sprawdzające.

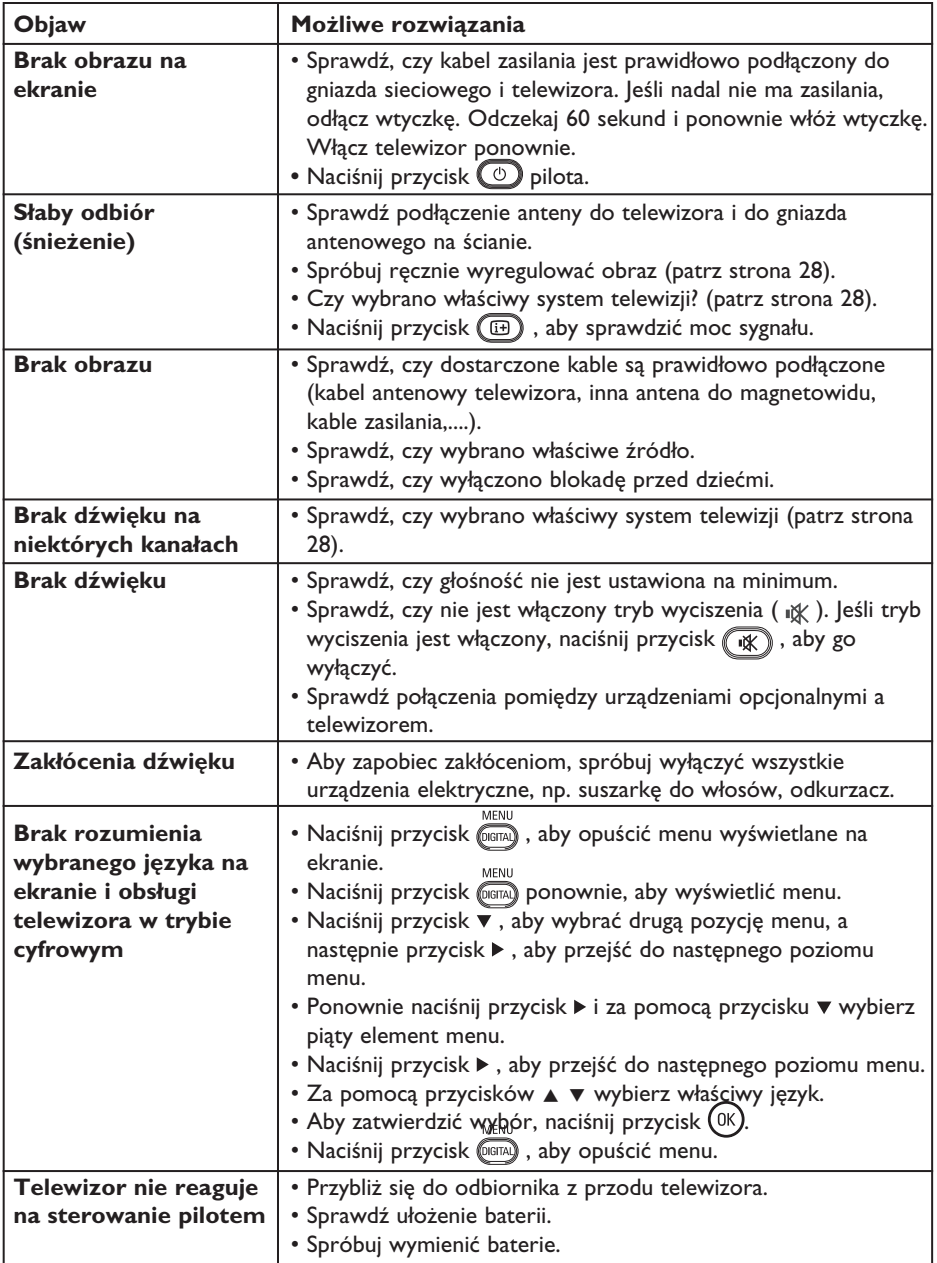

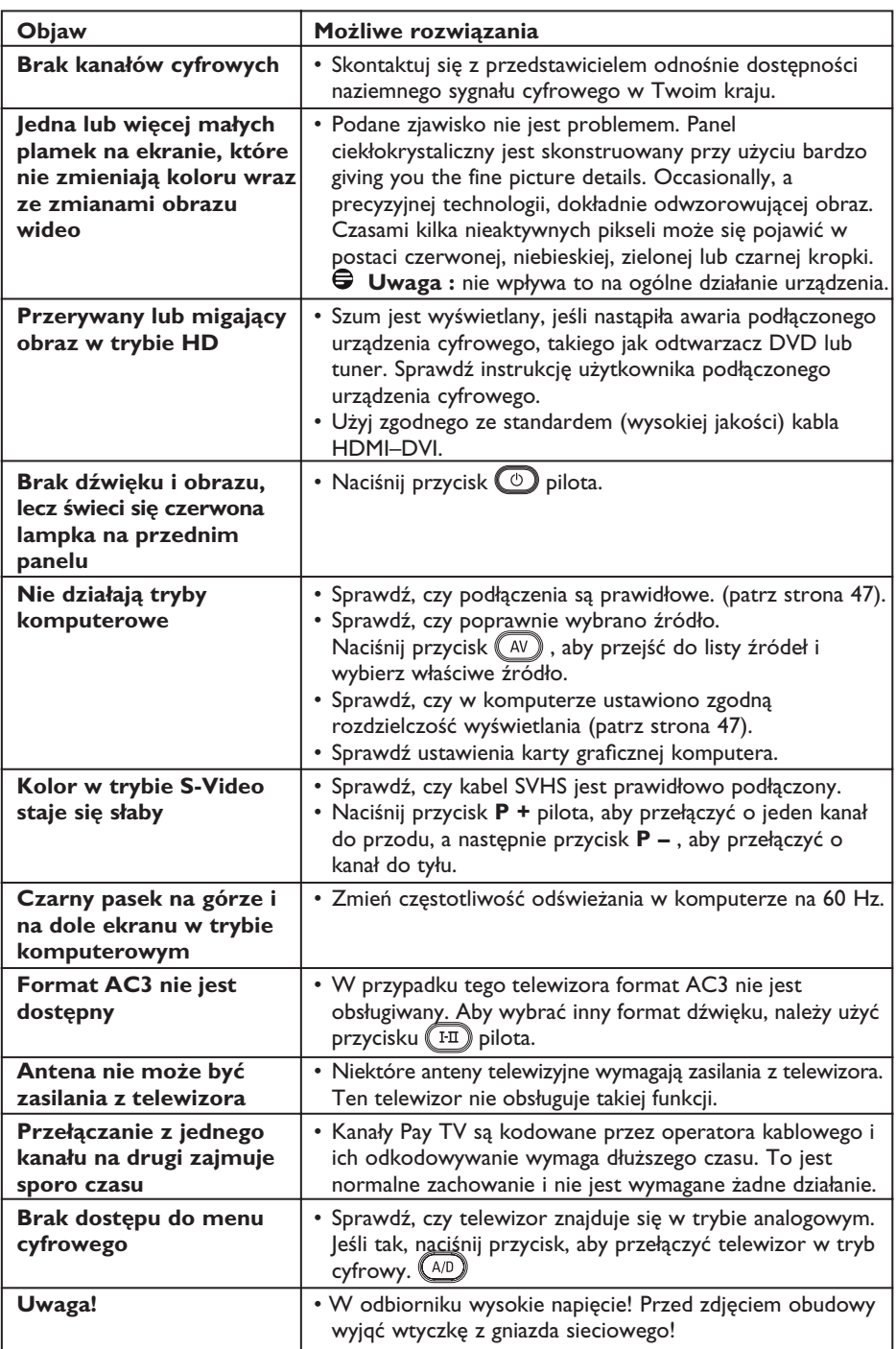

**DVI** (Digital Visual Interface): Cyfrowy interfejs opracowany przez Digital Display Working Group (DDWG) w celu konwersji sygnałów analogowych do postaci cyfrowej obsługującej zarówno monitory cyfrowe jak i analogowe**.**

**Sygnały RGB:** 3 sygnały wideo – czerwony, zielony i niebieski, które składają się na kolorowy obraz telewizyjny. Wykorzystywanie tych sygnałów umożliwia uzyskanie lepszej jakości obrazu.

**Sygnały S-VHS :** W standardzie S-VHS i Hi-8 przesyłane są dwa sygnały wideo Y/C. Sygnał luminancji Y (czarno-biały) i sygnał chrominancji C (kolor) nagrywane są na taśmy niezależnie. Zapewnia to lepszą jakość obrazu niż w standardowym sygnale wideo (VHS i 8 mm), gdzie sygnały Y/C są połączone w taki sposób, aby przesyłany był tylko jeden sygnał wideo.

**16:9 :** Odnosi się do stosunku pomiędzy długością i wysokością ekranu. Odbiorniki szerokoekranowe mają stosunek 16:9, a ekrany tradycyjne 4:3.

**MHEG** (Multimedia and Hypermedia information coding Expert Group): określa standardy kodowania informacji o obiektach multi- i hipermedialnych, które są wymieniane między aplikacjami i usługami wykorzystującymi różne media. Obiekty definiują strukturę reprezentacji multi- i hipermedialnej.

**HDMI** (High-Definition Multimedia Interface): Interfejs multimedialny wysokiej rozdzielczości, który umożliwia transmisję cyfrowych sygnałów audio i wideo pomiędzy telewizorem a dowolnym komponentem audio-wideo wyposażonym w HDMI, np. przystawki internetowej, odtwarzacza DVD i odbiornika audiowideo.Transmisja przebiega za pomocą jednego kabla bez kompresji. HDMI umożliwia przekaz sygnałów wideo wysokie rozdzielczości i sygnału cyfrowego audio przez dwa kanały.

**System** : Obraz telewizyjny nie jest przesyłany w ten sam sposób we wszystkich krajach. Istnieją różne standardy: BG, DK, I, oraz LL'. Ustawienie System (str. 28) stosowane jest do wyboru tych standardów. Nie należy tego pojęcia mylić z systemem kodowania barw PAL lub SECAM. System PAL jest używany w większości krajów Europy, a system SECAM jest używany we Francji, w Rosji i większości krajów Afryki. Stany Zjednoczone i Japonia używają innego standardu, zwanego NTSC.

**MPEG** (Moving Picture Experts Group) jest skrótem nadanym rodzinie międzynarodowych standardów wykorzystywanych przy kodowaniu informacji audio-wideo w skompresowanym formacie cyfrowym.

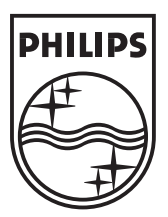

© 2007 Koninklijke Philips N.V. All rights reserved Document order number: 3139 125 38454